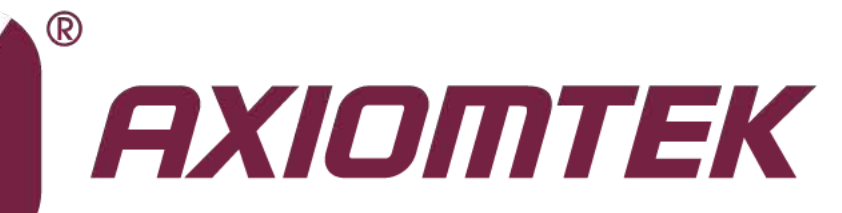

## IFO2225-873 Series

**22" TFT Fanless Touch Panel Computer with Intel® CoreTM i7/i5/i3 Processors**

**User's Manual**

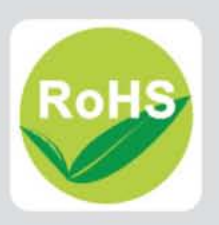

## <span id="page-1-0"></span>**Disclaimers**

This manual has been carefully checked and believed to contain accurate information. Axiomtek Co., Ltd. assumes no responsibility for any infringements of patents or any third party's rights, and any liability arising from such use.

Axiomtek does not warrant or assume any legal liability or responsibility for the accuracy, completeness or usefulness of any information in this document. Axiomtek does not make any commitment to update the information in this manual.

Axiomtek reserves the right to change or revise this document and/or product at any time without notice.

No part of this document may be reproduced, stored in a retrieval system, or transmitted, in any form or by any means, electronic, mechanical, photocopying, recording, or otherwise, without the prior written permission of Axiomtek Co., Ltd.

**Copyright 2014 Axiomtek Co., Ltd. All Rights Reserved June 2014, Version A1 Printed in Taiwan**

## <span id="page-2-0"></span>**Safety Approvals**

- CE Marking
- FCC Class B

#### **FCC Compliance**

This equipment has been tested in compliance with the limits for a Class A digital device, pursuant to Part 15 of the FCC Rules. These limits are meant to provide reasonable protection against harmful interference in a residential installation. If not installed and used in accordance with proper instructions, this equipment might generate or radiate radio frequency energy and cause harmful interference to radio communications. However, there is no guarantee that interference will not occur in a particular installation. If this equipment does cause harmful interference to radio or television reception, which can be determined by turning the equipment off and on, the user is encouraged to try to correct the interference by one or more of the following methods:

- 1. Reorient or relocate the receiving antenna.<br>2. Increase the separation between the equiper-
- Increase the separation between the equipment and receiver.
- 3. Connect the equipment to another outlet of a circuit that doesn't connect with the receiver.
- 4. Consult the dealer or an experienced radio/TV technician for help.

Shielded interface cables must be used in order to comply with the emission limits.

## <span id="page-3-0"></span>**Safety Precautions**

Before getting started, please read the following important safety precautions.

- 1. The IFO2225-873 Series does not come equipped with an operating system. An operating system must be loaded first before installing any software into the computer.
- 2. Be sure to ground yourself to prevent static charge when installing the internal components. Use a grounding wrist strap and place all electronic components in any static-shielded devices. Most electronic components are sensitive to static electrical charge.
- 3. Disconnect the power cord from the IFO2225-873 Series before making any installation. Be sure both the system and external devices are turned OFF. A sudden surge of power could ruin sensitive components. Make sure the IFO2225-873 Series is properly grounded.
- 4. Make sure the voltage of the power source is correct before connecting the equipment to the power outlet.
- 5. The brightness of the flat panel display will be getting weaker as a result of frequent usage. However, the operating period varies depending on the application environment.
- 6. Turn OFF the system power before cleaning. Clean the system using a cloth only. Do not spray any liquid cleaner directly onto the screen. The IFO2225-873 Series may come with or  $w/o$  a touchscreen. Although the touchscreen is chemical resistant, it is recommended that you spray the liquid cleaner on a cloth first before wiping the screen. In case your system comes without the touchscreen, you must follow the same procedure and not spray any cleaner on the flat panel directly.
- 7. Avoid using sharp objects to operate the touchscreen. Scratches on the touchscreen may cause malfunction or internal failure to the touchscreen.
- 8. The flat panel display is not susceptible to shock or vibration. When assembling the IFO2225-873 Series, make sure it is securely installed.
- 9. Do not leave this equipment in an uncontrolled environment where the storage temperature is below -20°C or above 60°C. It may damage the equipment.
- 10. External equipment intended for connection to signal input/out or other connectors shall comply with relevant UL/IEC standard.
- 11. Do not open the system's back cover. If opening the cover for maintenance is a must, only a trained technician is allowed to do so. Integrated circuits on computer boards are sensitive to static electricity. To avoid damaging chips from electrostatic discharge, observe the following precautions:
	- Before handling a board or integrated circuit, touch an unpainted portion of the system unit chassis for a few seconds. This will help to discharge any static electricity on your body.
	- When handling boards and components, wear a wrist-grounding strap, available from most electronic component stores.

## <span id="page-4-0"></span>**Classification**

- 1. Degree of production against electric shock: Not classified.
- 2. Degree of protection against the ingress of water: IPX1.
- 3. Equipment not suitable for use in the presence of a flammable anesthetic mixture with air or with oxygen or nitrous oxide.
- 4. Mode of operation: Continuous.
- 5. Type of protection against electric shock: Class I equipment.

## <span id="page-4-1"></span>**General Cleaning Tips**

You may need the following precautions before you begin to clean the computer. When you clean any single part or component for the computer, please read and understand the details below fully.

- 1. When you need to clean the device, please rub it with a piece of dry cloth.
- 2. Be cautious of the tiny removable components when you use a vacuum cleaner to absorb the dirt on the floor.
- 3. Turn the system off before you start to clean up the component or computer.
- 4. Never drop the components inside the computer or get circuit board damp or wet.
- 5. Be cautious of all kinds of cleaning solvents or chemicals when you use it for the sake of cleaning. Some individuals may be allergic to the ingredients.
- 6. Try not to put any food, drink or cigarette around the computer.

## <span id="page-5-0"></span>**Cleaning Tools**

Although many companies have created products to help improve the process of cleaning your computer and peripherals, users can also use household items to clean their computers and peripherals. Below is a listing of items you may need or want to use while cleaning your computer or computer peripherals.

Keep in mind that some components in your computer may only be able to be cleaned using a product designed for cleaning that component, if this is the case it will be mentioned in the cleaning.

- **EXECLORED Cloth:** A piece of cloth is the best tool to use when rubbing up a component. Although paper towels or tissues can be used on most hardware as well, we still recommend you to rub it with a piece of cloth.
- Water or rubbing alcohol: You may moisten a piece of cloth a bit with some water or rubbing alcohol and rub it on the computer. Unknown solvents may be harmful to the plastics parts.
- Vacuum cleaner: Absorb the dust, dirt, hair, cigarette particles, and other particles out of a computer can be one of the best methods of cleaning a computer. Over time these items can restrict the airflow in a computer and cause circuitry to corrode.
- Cotton swabs: Cotton swaps moistened with rubbing alcohol or water are excellent tools for wiping hard to reach areas in your keyboard, mouse, and other locations.
- Foam swabs: Whenever possible it is better to use lint free swabs such as foam swabs.

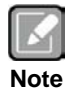

*We strongly recommend that you should shut down the system before you start to clean any single components.*

Please follow the steps below:

- 1. Close all application programs.
- 2. Close operating software.
- 3. Turn off power switch.
- 4. Remove all devices.
- 5. Pull out power cable.

## <span id="page-6-0"></span>**Scrap Computer Recycling**

If the computer equipments need the maintenance or are beyond repair, we strongly recommend that you should inform your Axiomtek distributor as soon as possible for the suitable solution. For the computers that are no longer useful or no longer working well, please contact your Axiomtek distributor for recycling and we will make the proper arrangement.

### **Trademarks Acknowledgments**

Axiomtek is a trademark of Axiomtek Co., Ltd.

AMI is trademark of American Megatrend Inc.

IBM, PC/AT, PS/2, VGA are trademarks of International Business Machines Corporation.

Intel<sup>®</sup> and Pentium<sup>®</sup> are registered trademarks of Intel Corporation.

Other brand names and trademarks are the properties and registered brands of their respective owners.

## **Table of Contents**

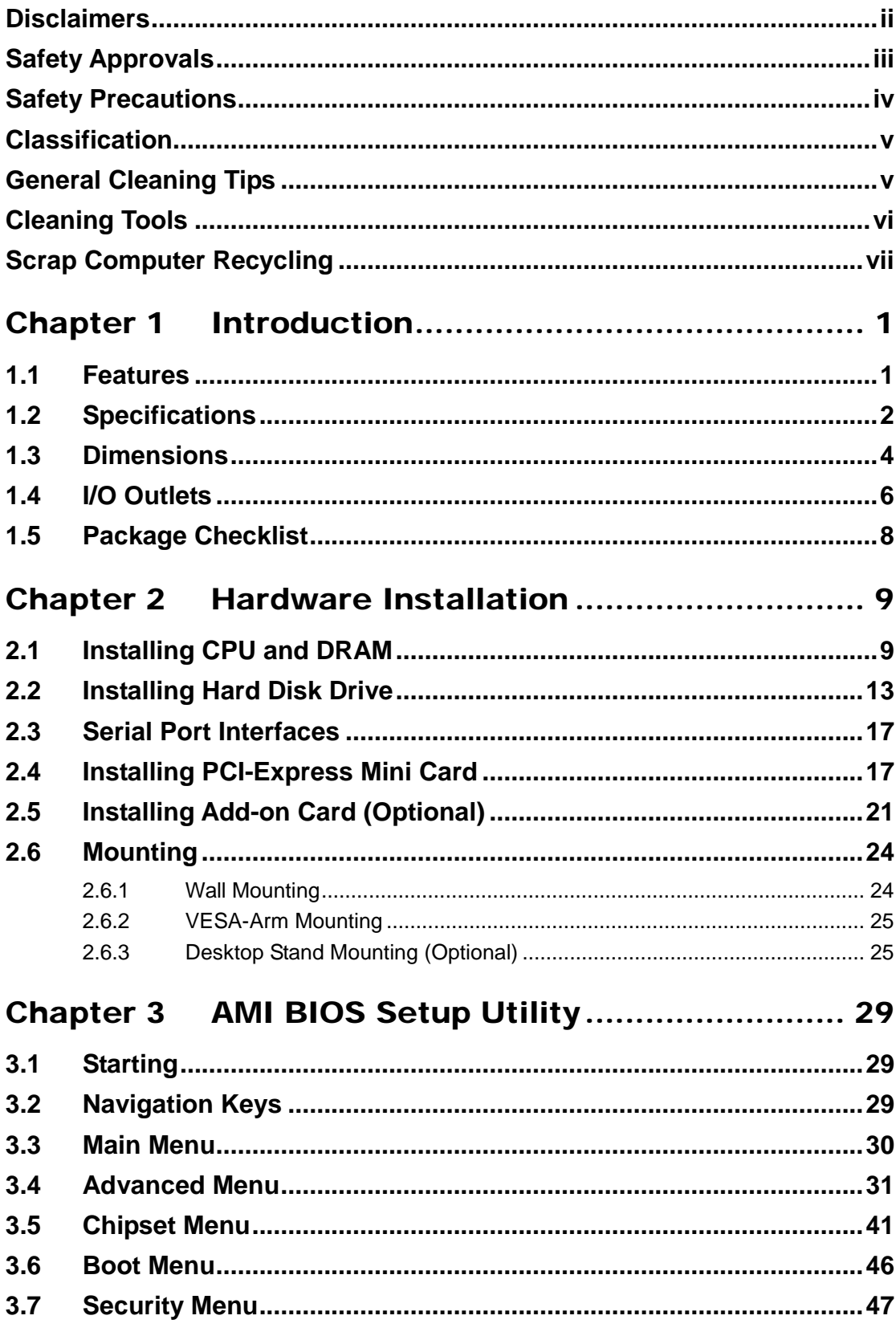

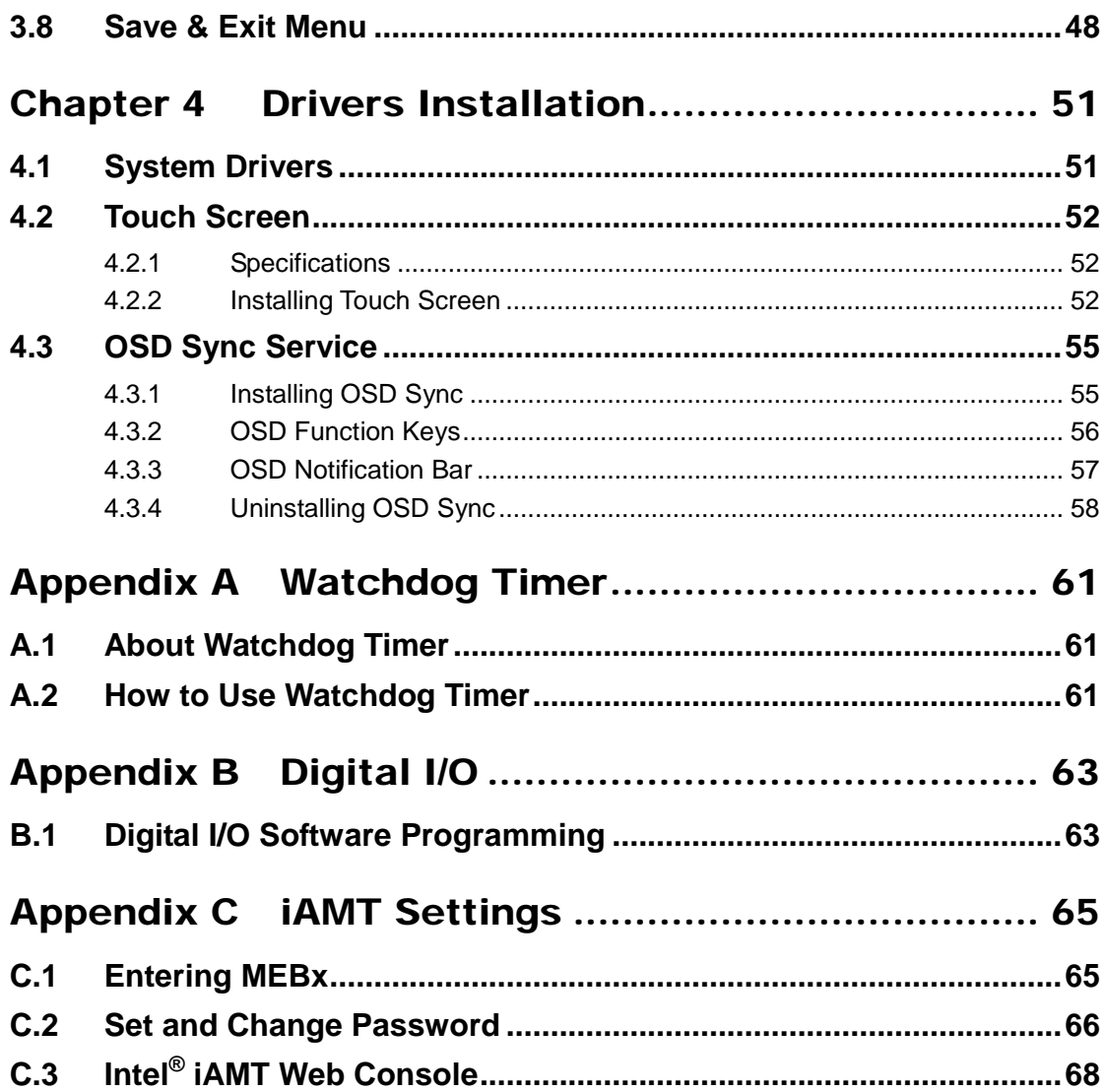

**This page is intentionally left blank**.

## **Chapter 1 Introduction**

<span id="page-10-0"></span>The IFO2225-873 is an ultra slim panel computer equipped with 22-inch 250nits brightness WSXGA+ LCD display and supports superior 2<sup>nd</sup> and 3<sup>rd</sup> Generation Intel® Core<sup>TM</sup> i7/ i5/ i3/ Pentium<sup>®</sup>/ Celeron<sup>®</sup> processors up to 35W and up to 16G of dual-channel DDR3 system memory. Powered by Intel® mobile QM77 express chipset, it offers excellent 3D graphics and dual-view capability. The fanless design and waterproof enclosure allow it to operate reliably and quietly as it applied in any infotainment environments.

The panel also supports dual view and multiple I/O options. Furthermore, the IFO2225-873 supports a PCI or PCI-Express interface for flexibility and an internal antenna for wireless expansion. With a built-in 5 mega pixels camera and speakers, this durable panel computer is also the best solutions for VoIP and remote monitoring. This safe, reliable and user-friendly panel computer can ensure customer's project success and best suited for infotainment, advertising messaging, and other digital signage applications.

## <span id="page-10-1"></span>**1.1 Features**

- 22" (250nits) WSXGA+ TFT LCD, resolution: 1680x1050
- Fanless 2<sup>nd</sup> and 3<sup>rd</sup> Generation Intel® Core<sup>TM</sup> i7/ i5/ i3/ Pentium<sup>®</sup>/ Celeron® processors
- Spill and dust resistant design (front panel: IP65, whole enclosure: IPX1)
- 1 PCI or PCI-Express x4 expansion slot (Optional)
- Supports USB3.0
- Built-in 5 mega pixels camera
- WiFi/ Bluetooth/ HSDPA/ LTE communication module (Optional)

## <span id="page-11-0"></span>**1.2 Specifications**

- **Front Bezel**
	- **Plastic ABS.**
- **LCD Panel**
	- Display Type: 22" WSXGA TFT.
	- **Bightness** (Cd/M<sup>2</sup>): 250nits.
	- Resolution: 1680x1050.
	- Viewing Angle(H/V): 178<sup>o</sup>/178<sup>o</sup>.

#### **Main System**

CPU:

Fanless socket rPGA988B 2<sup>nd</sup> and 3<sup>rd</sup> Generation Intel® Core<sup>TM</sup> i7/ i5/ i3/ Pentium<sup>®</sup>/ Celeron® processors, TDP is up to 35W.

- **Chipset:** 
	- Intel® QM77 PCH.
- System Memory:

Two 204-pin DDR3 SO-DIMM with maximum up to 16GB memory capacity.

- Storage:
	- Support one 2.5" SATA HDD.
	- Support one mSATA SSD.
- **Department** Optical Drive: One Super Multi DVD (Optional)
- **Natchdog Timer:** 1~255 seconds or minutes; up to 255 levels.

#### **I/O Connectors**

- One RS-232/422/485 (COM1).
- $\blacksquare$  Two RS-232 (COM2/3).
- Two 1000/100/10Mbps Ethernet
- Two USB 2.0 (isolated 4KV).
- Two USB 3.0 and two USB 2.0.
- Audio: one MIC-in and one line-out.
- One dual-mode DisplayPort.
- One +24V DC-in power connector.

#### **Expansion Interface**

- One PCI or PCI-Express x4 slot (Optional).
- One full-size PCI-Express Mini Card socket with mSATA support.
- One half-size PCI-Express Mini Card socket with SIM card slot.

#### **Speaker**

■ Two 2W internal speakers.

#### **Camera**

One 5 mega pixels camera.

#### **Touch Screen**

- 5-wire resistive type.
- Light Transmission: 80%.
- Touch Lifetime: 35 million touches.
- **OSD Function Key**
	- **LCD** brightness up/down, audio volume up/down, and touch on/off.
- **Power Supply**
	- $100~240V$  AC-DC Adapter.
- **Dimensions**
	- 573.5mm(22.57")(W) x 75.9mm(2.98")(D) x 398.9mm(15.7")(H).
- **■** Weight<br>■ 9.4
	- 9.4kg (20.72lb).
- **Environmental Limits**
	- Operating Temperature: 0°C~40°C (32°F~104°F).
	- Storage Temperature: -20°C~60°C (-4°F~140°F).
	- Relative Humidity: 10%~95%, non-condensing.
- **Certification**
	- CE class B.

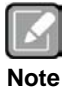

- *1. All specifications and images are subject to change without notice.*
- *2. If you choose to use 45W CoreTM i7 processor, the operation temperature of IFO2225-873 is 0ºC~35ºC.*
- **3.** *Isolation two USB ports share 0.5A together.*

## <span id="page-13-0"></span>**1.3 Dimensions**

The following diagram shows dimensions and outlines of the IFO2225-873 Series.

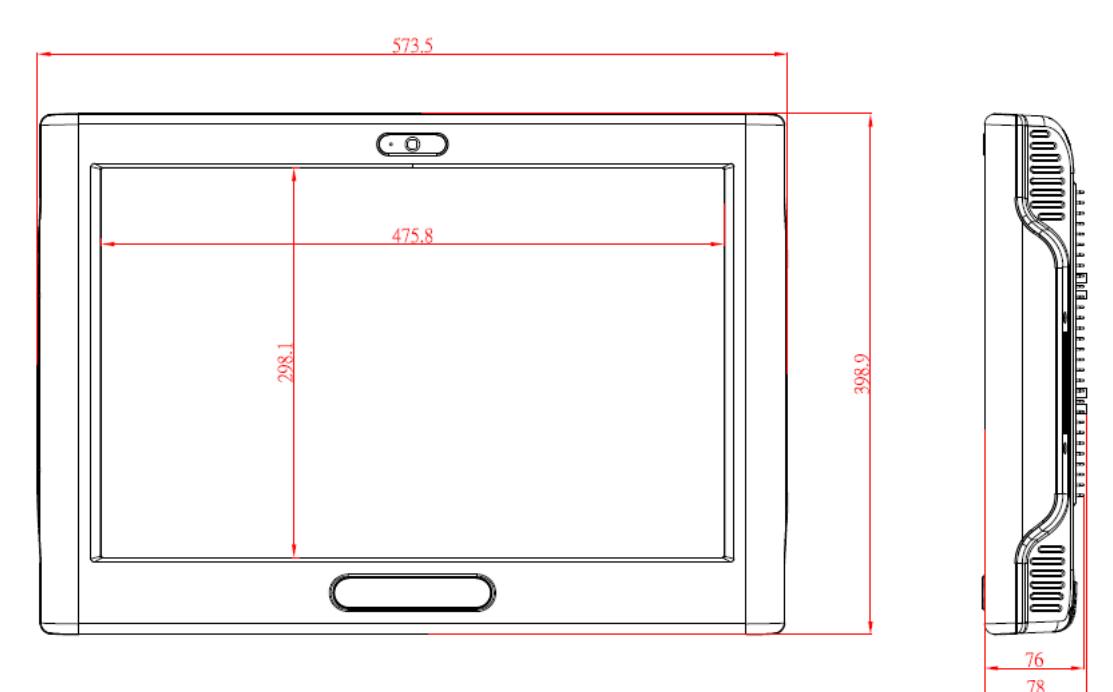

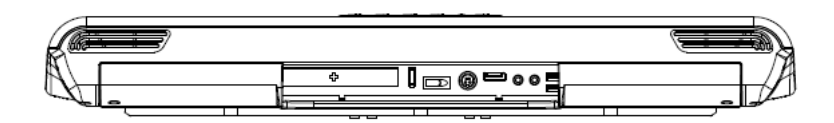

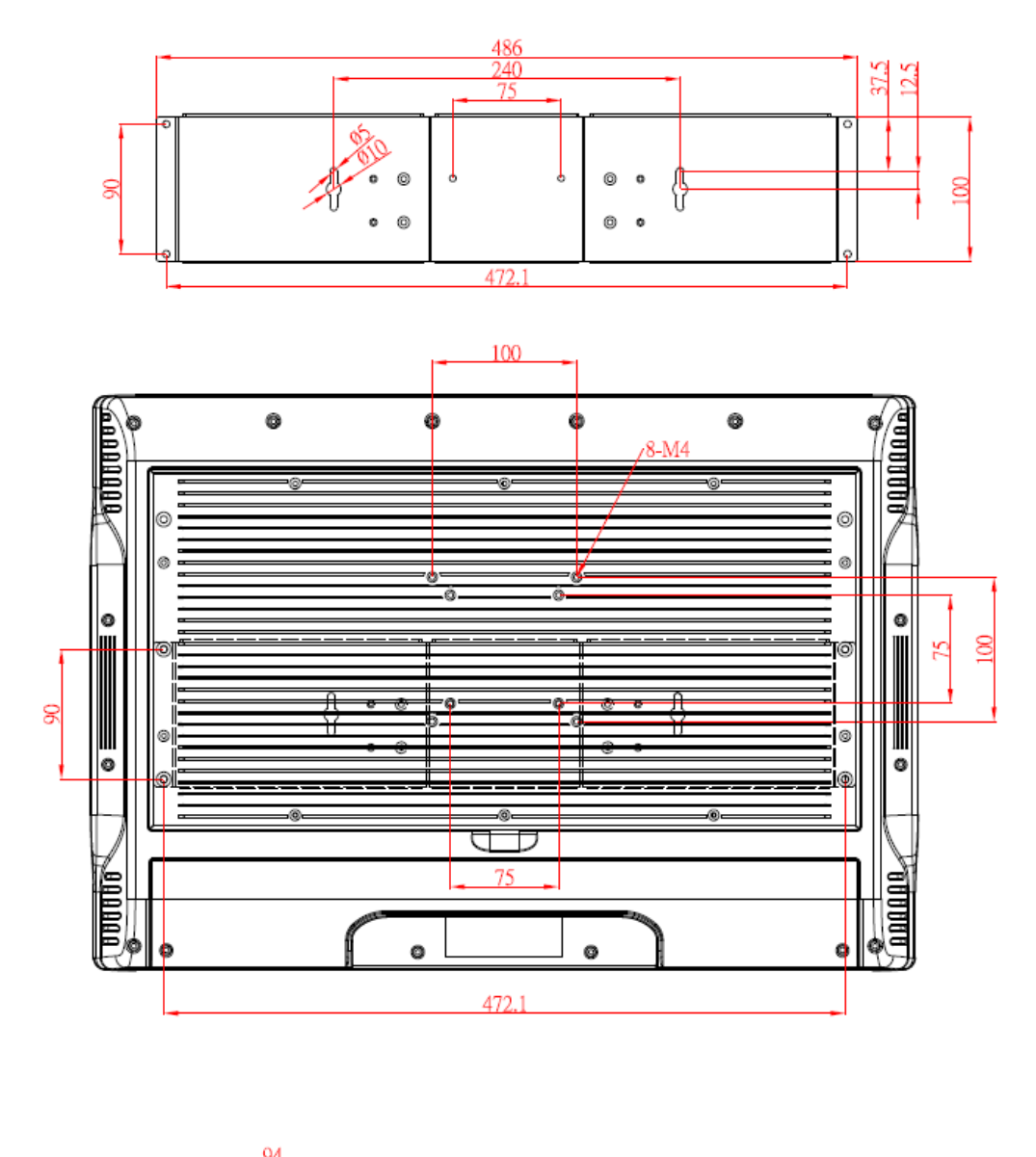

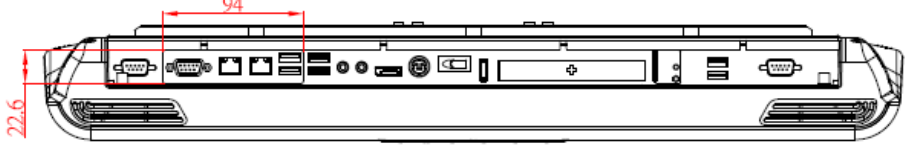

## <span id="page-15-0"></span>**1.4 I/O Outlets**

The following figures show locations of the IFO2225-873 Series I/O outlets

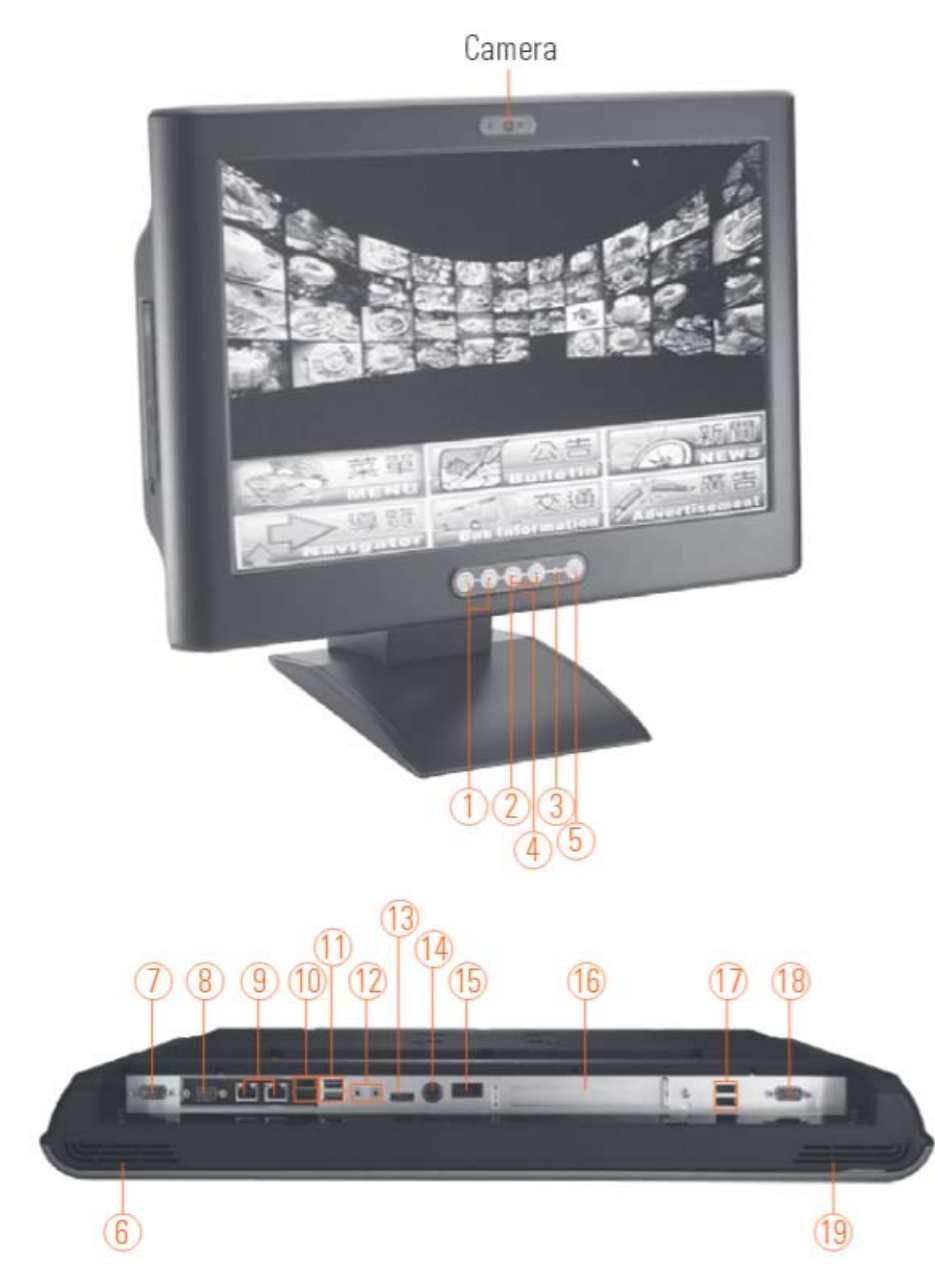

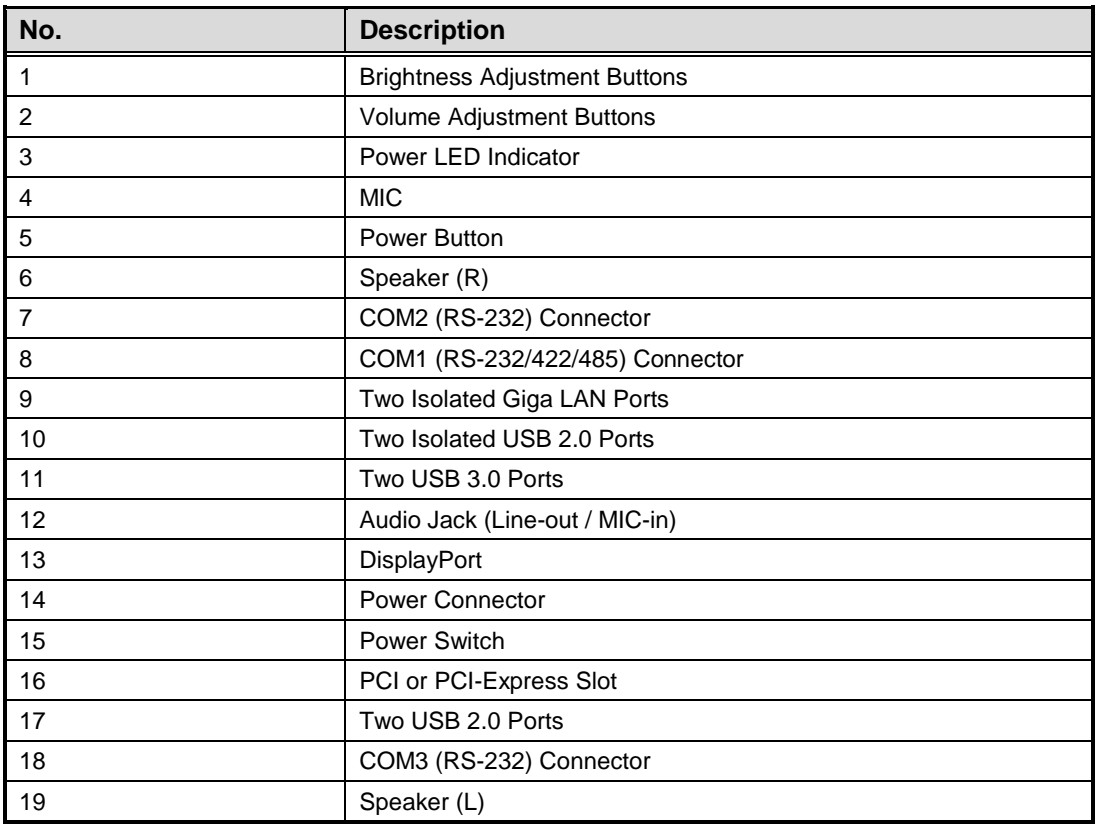

## <span id="page-17-0"></span>**1.5 Package Checklist**

The package bundled with your IFO2225-873 Series should contain the following items:

- $\bullet$  IFO2225-873 Series unit x1<br> $\bullet$  100~240V AC-DC Adapter x
- 100~240V AC-DC Adapter x 1
- Driver/utility disc x1 containing driver and user's manual
- Super Multi DVD cover x2 (for Super Multi DVD version)
- Wall-mount bracket x1

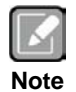

*If you can not find this package or any items are missing, please contact Axiomtek distributors immediately.*

# **Chapter 2 Hardware Installation**

<span id="page-18-0"></span>The IFO2225-873 Series is convenient and easy to maintain for your various hardware configurations, such as CPU (Central Processing Unit) and HDD (Hard Disk Drive). This chapter will show you how to install the hardware.

## <span id="page-18-1"></span>**2.1 Installing CPU and DRAM**

The IFO2225-873 provides socket rPGA988B for processor and two 204-pin DDR3 SO-DIMM sockets that support system memory up to 16GB. To install memory modules, please follow the steps below.

**Step 1.** Turn off the system, and unplug the power cord.

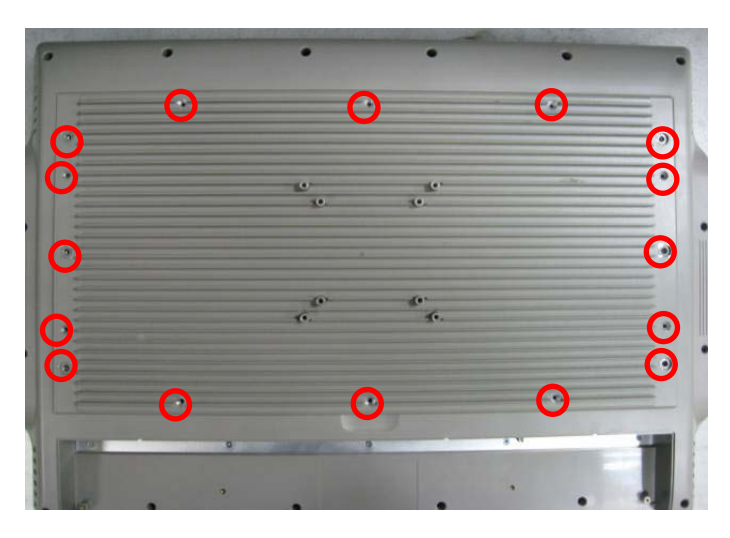

**Step 2.** Locate and release these screws to open the back cover.

**Step 3.** Please open the back cover by lifting the joint part as marked.

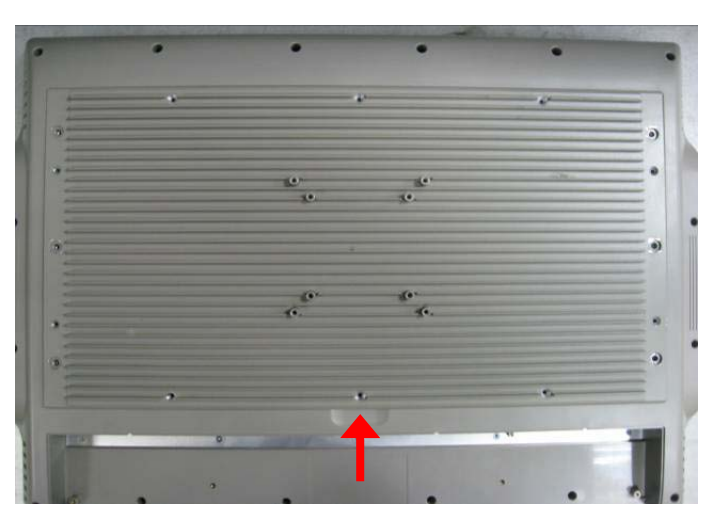

**Step 4.** Open the back cover and you can see the mainboard. Then locate the SO-DIMM socket and CPU cooler.

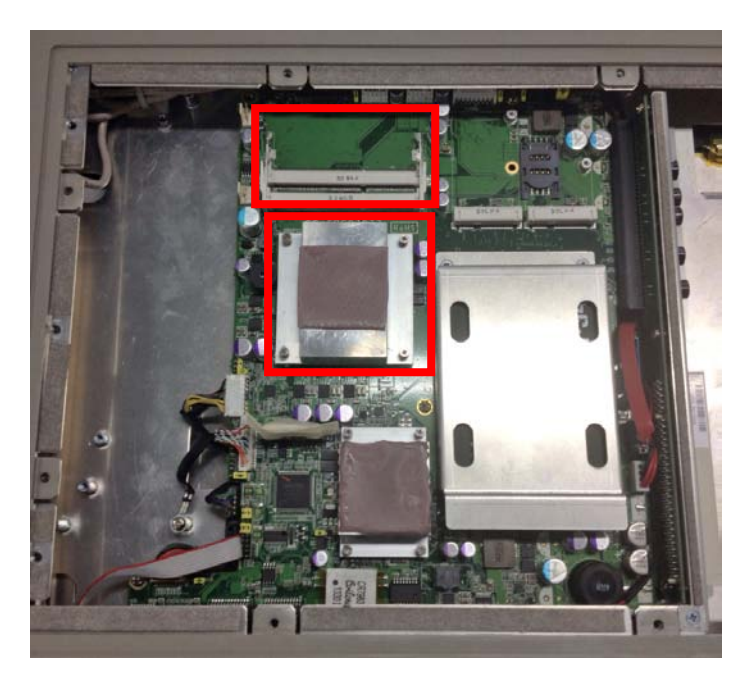

**Step 5-1.** Release these screws as marked.

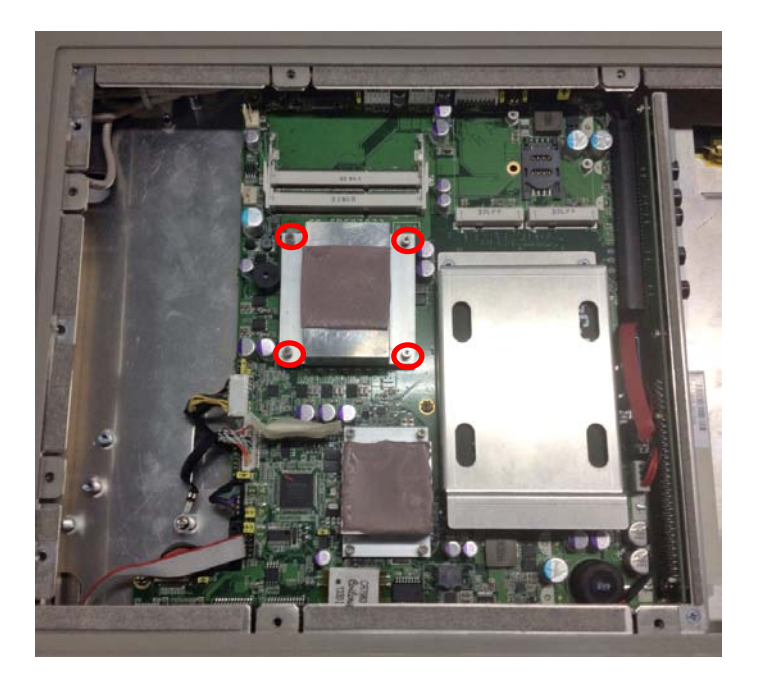

**Step 5-2.** Align pins of the CPU with pin holes of the socket. Be careful of the CPU's orientation, you must align the arrow mark on the CPU with the arrow key on the socket. Place the CPU into the socket, and use a screwdriver to lock it onto the socket as marked.

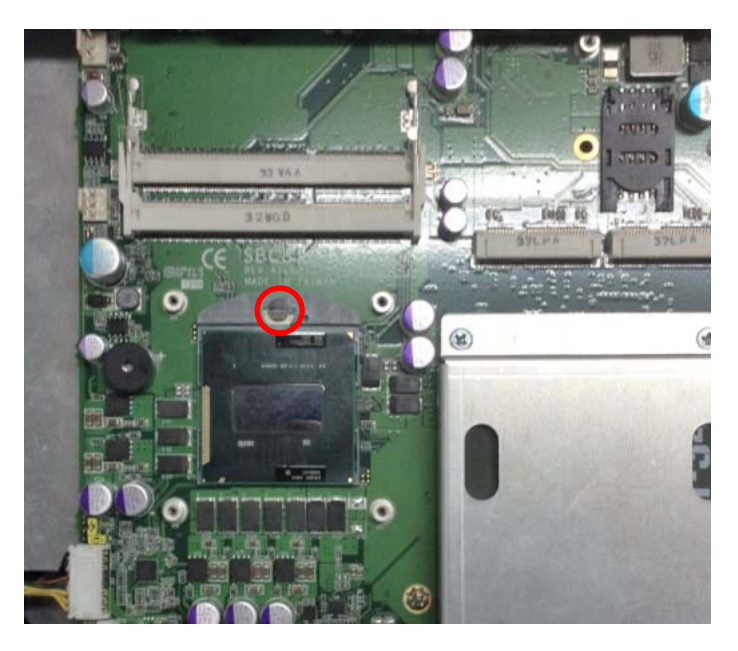

**Step 5-3.** Place the heat sink on the CPU, and lock it down as marked.

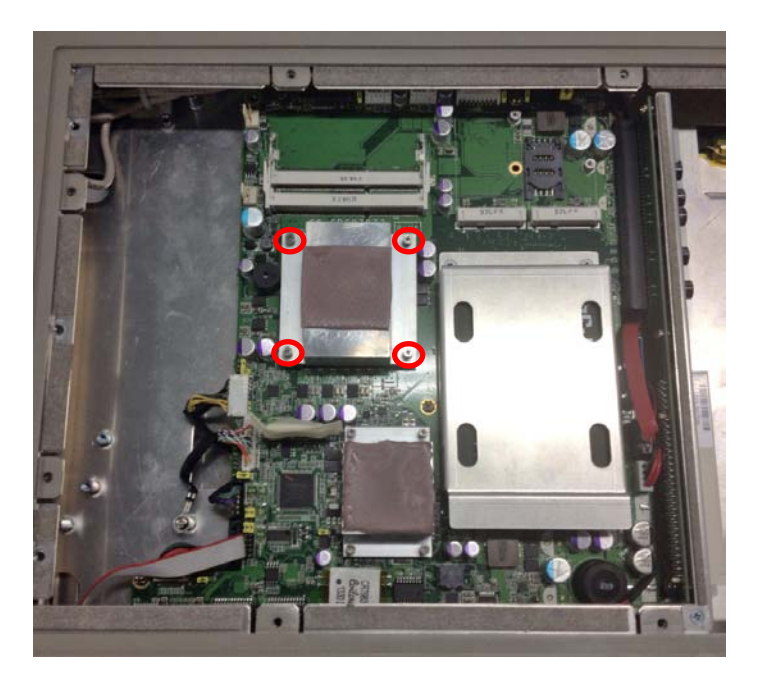

**Step 6-1.** Push down latches on both sides of the SO-DIMM socket.

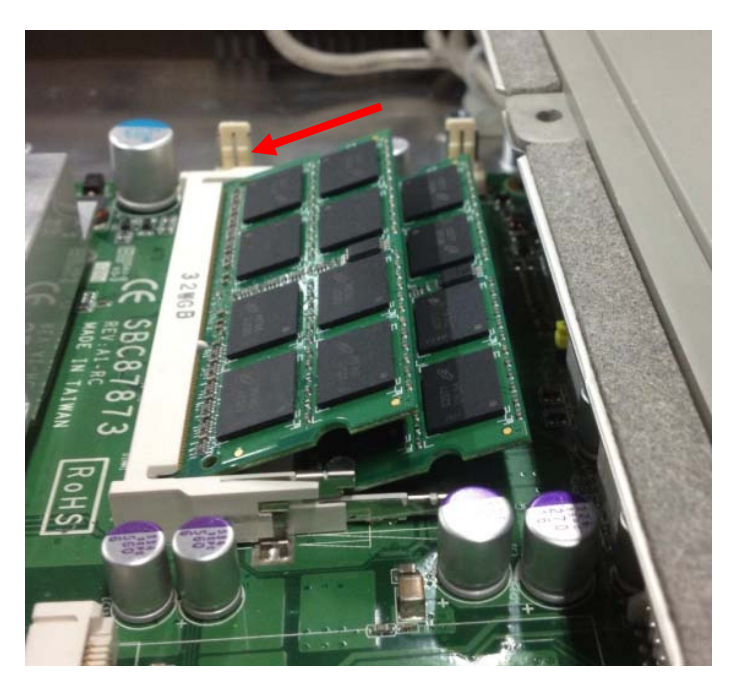

**Step 6-2.** Install the memory module into the socket and push it firmly down until it is fully seated. The socket latches are levered upwards and clipped onto the edges of the SO-DIMM.

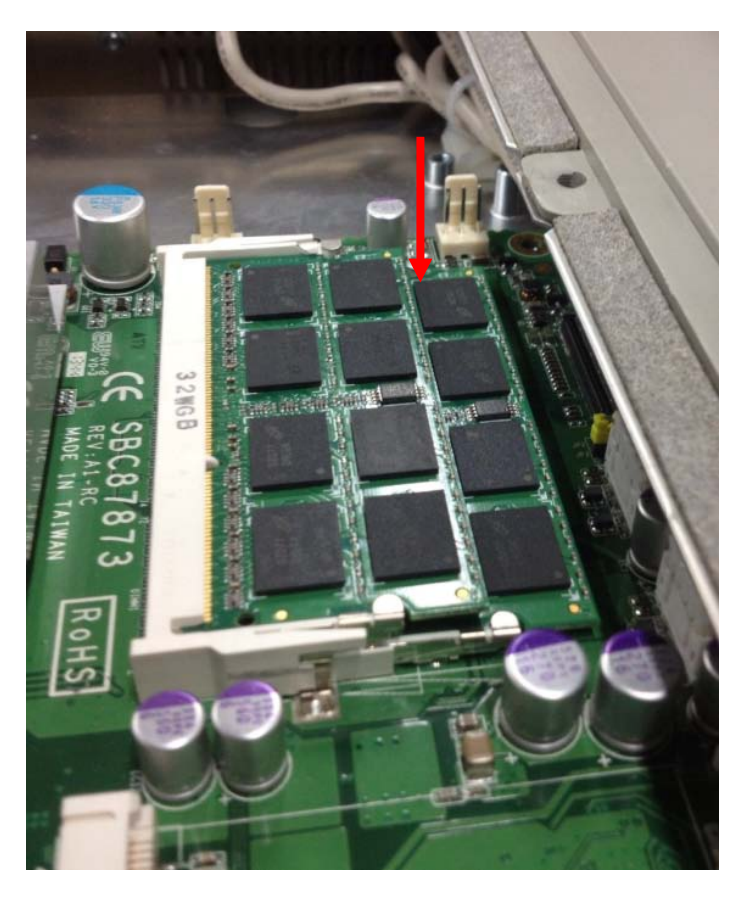

## <span id="page-22-0"></span>**2.2 Installing Hard Disk Drive**

The IFO2225-873 Series offers a convenient drive bay module for users to install HDD. The system offers users one 2.5" Hard Disk Drive (HDD) for installation. Please follow these steps:

- **Step 1.** Turn off the system, and unplug the power cord.
- **Step 2.** Locate and release these screws to open the back cover.

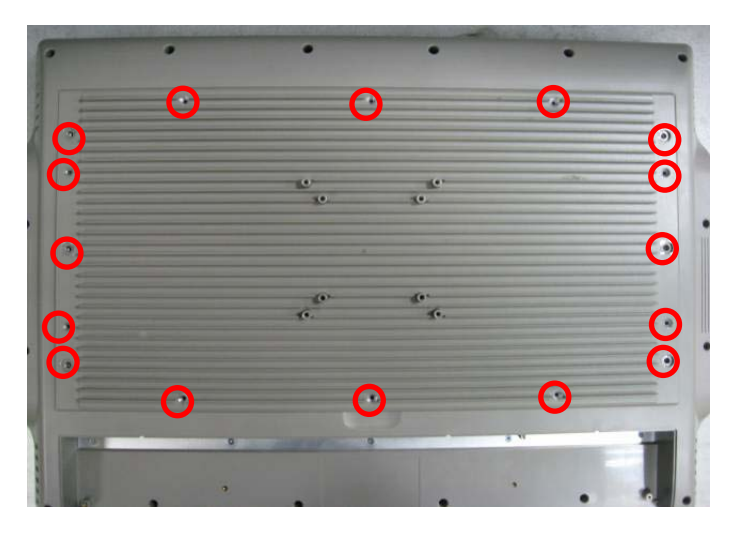

**Step 3.** Please open the back cover by lifting the joint part as marked.

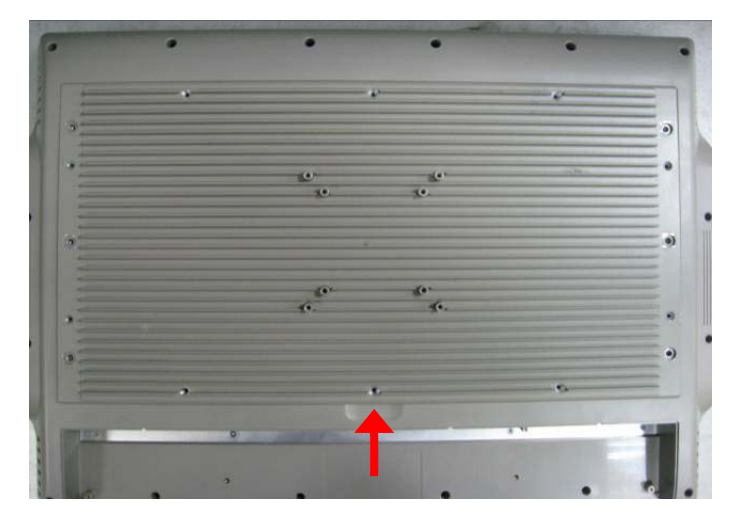

**Step 4.** You can find the HDD bracket in accessory package. Locate the HDD socket on mainboard as marked.

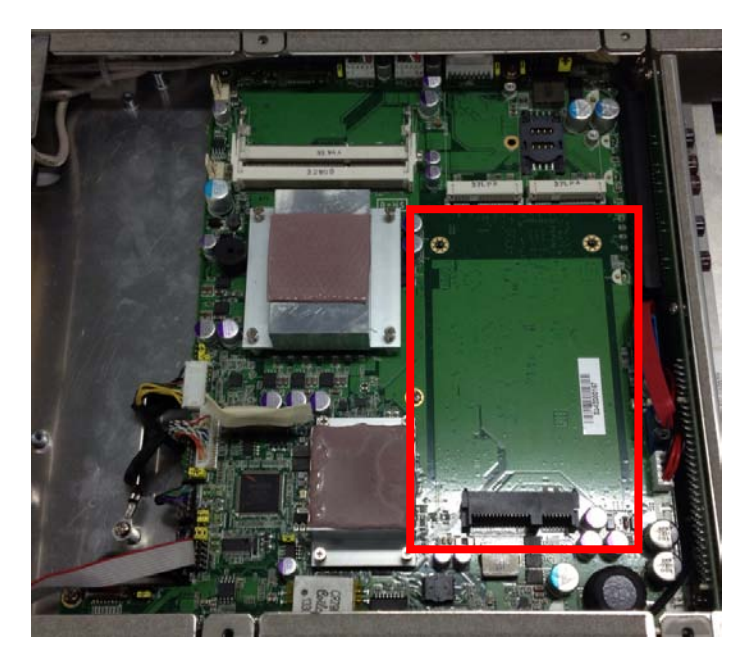

**Step 5.** Fix HDD to the bracket with assembly parts.<br>1. HDD bracket x1

- 1. HDD bracket x1<br>2. 2.5" HDD
- 2. 2.5" HDD
- 3. Screw x4

Place HDD into the mounting bracket and fasten it by driving screws into the four screw holes on both sides of the bracket.

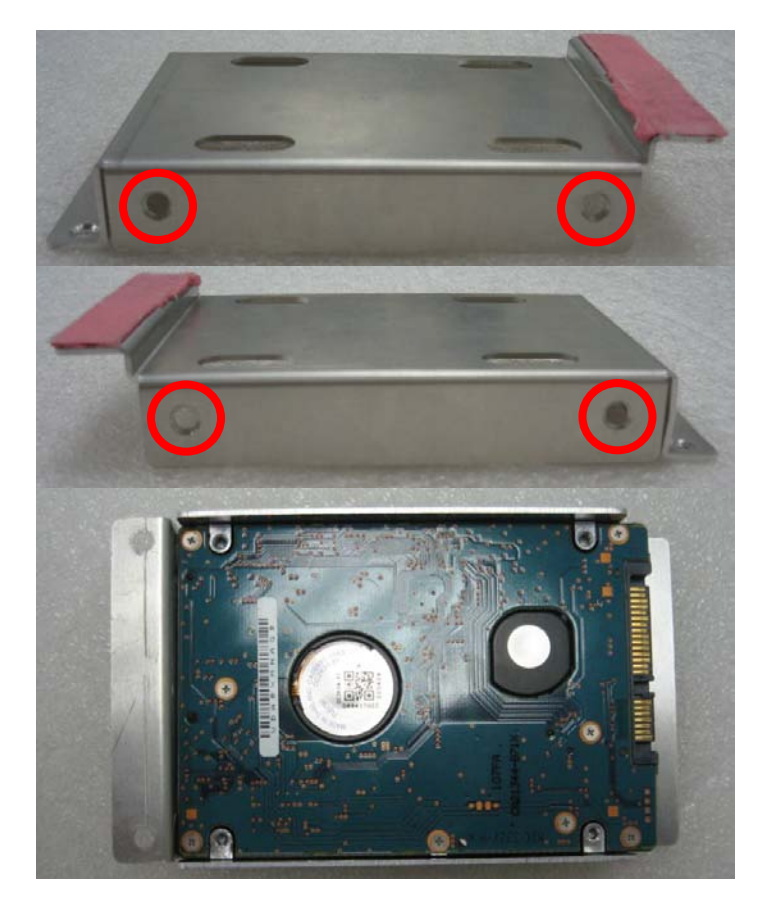

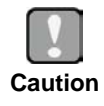

*Please follow the instructions of HDD installation carefully and make sure the PCB side of HDD is facing up.*

**Step 6.** Place HDD bracket into the system. Plug HDD into SATA connector on the mainboard. Then fasten bracket with screws to mainboard as marked.

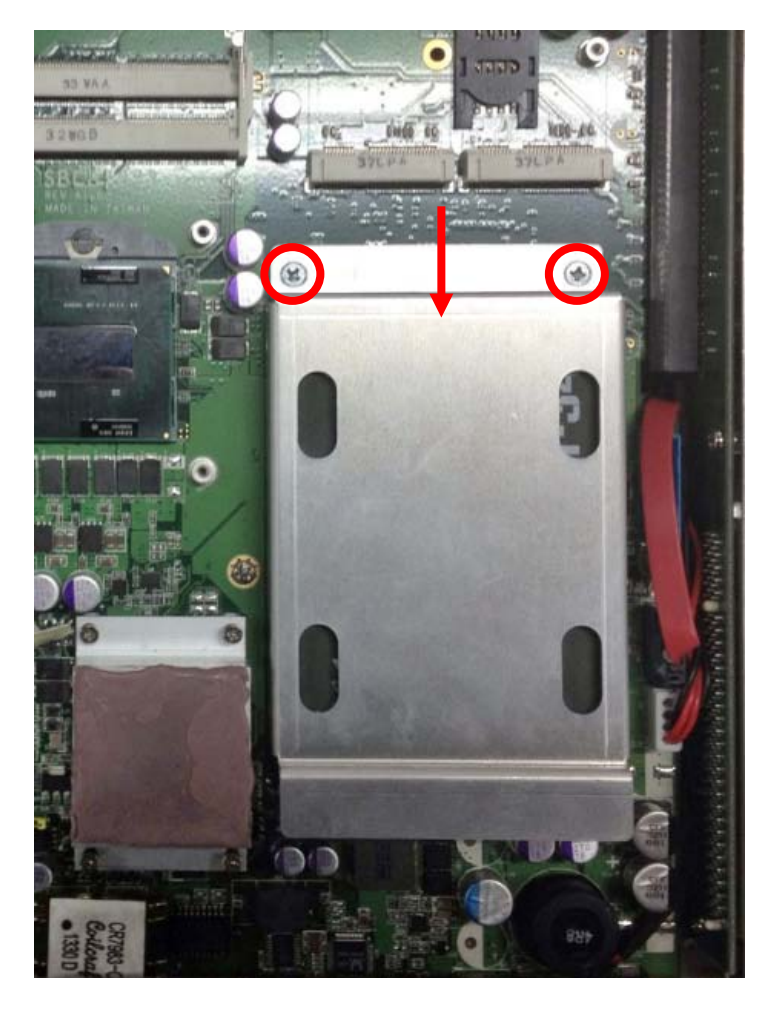

**Step 7.** Close back cover to the chassis, and fasten securely with all screws.

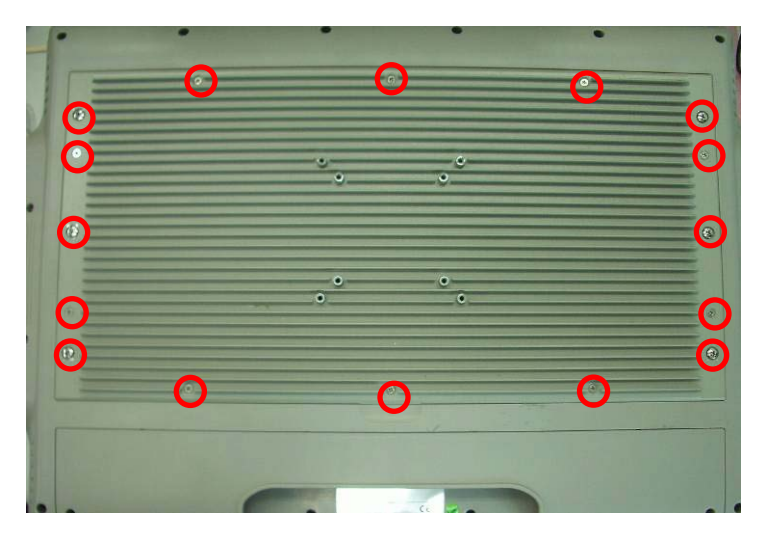

## <span id="page-26-0"></span>**2.3 Serial Port Interfaces**

The IFO2225-873 Series has three serial ports; COM1 (RS-232/422/485) with isolated 4KV, COM2 (RS-232), and COM3 (RS-232). You can change the communication mode (RS-232/422/485) via BIOS setting, see section 3.4. Each serial port interface is available through standard DB-9 connector. The pin assignments of RS-232/RS-422/RS-485 are listed in table below.

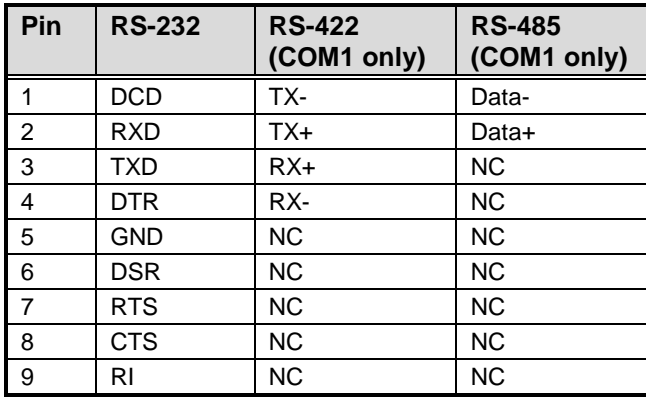

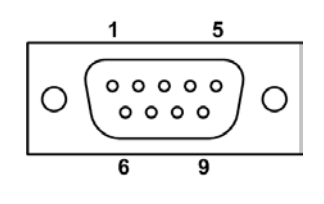

## <span id="page-26-1"></span>**2.4 Installing PCI-Express Mini Card**

To install PCI-Express Mini Card, please follow the steps below.

- **Step 1.** Turn off the system, and unplug the power cord.
- **Step 2.** Locate and release these screws to open the back cover.

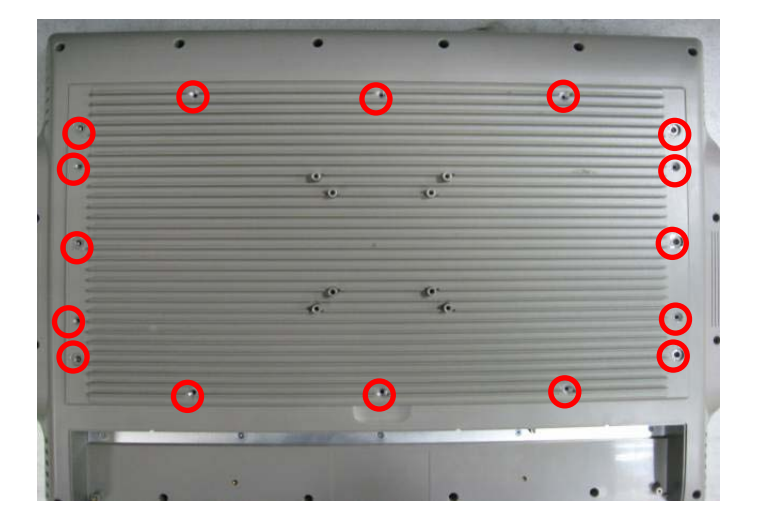

**Step 3.** Please open the back cover by lifting the joint part as marked.

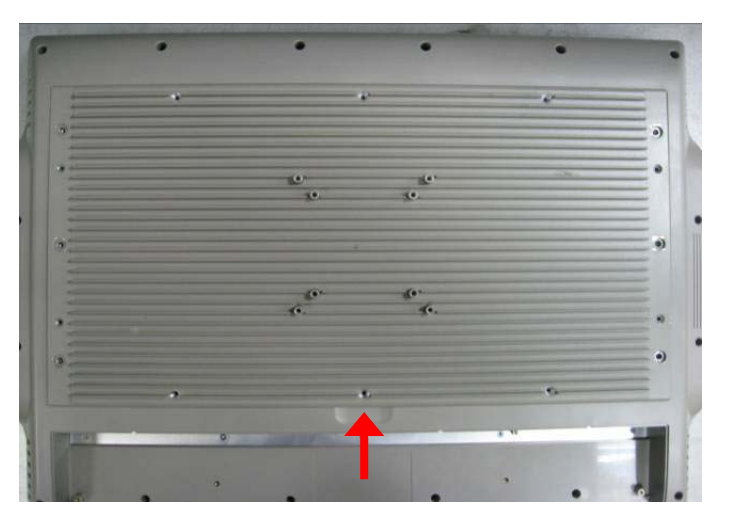

**Step 4.** On the mainboard, there are two sockets. One is for full-size Mini Card which supports mSATA. The other is for half-size Mini Card with a SIM card slot.

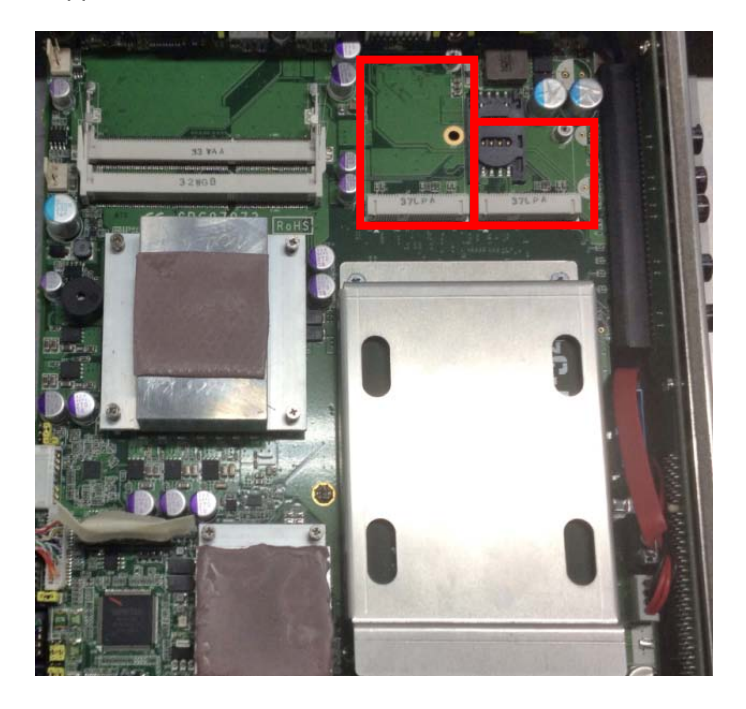

**Step 5.** Insert Mini Card into the socket and push it firmly down until it is fully seated as marked.

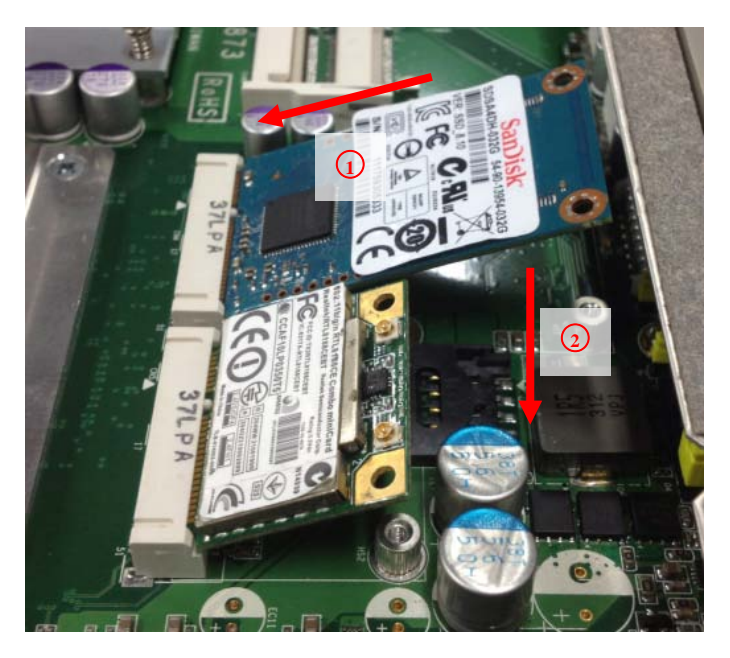

**Step 6.** Use screws to fasten the Mini Card.

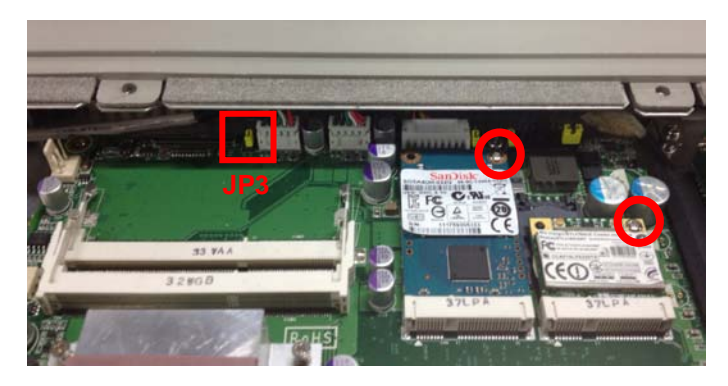

If you intend to install mSATA, remember to change JP3 setting to pin 2-3 close (see table below).

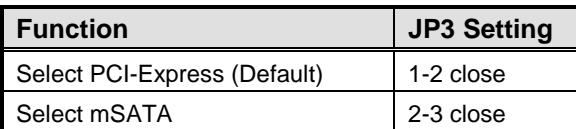

**Step 8.** If wireless or 3G module is installed, you need to find the built-in antenna cable and make sure to connect it to the connector on wireless or 3G module.

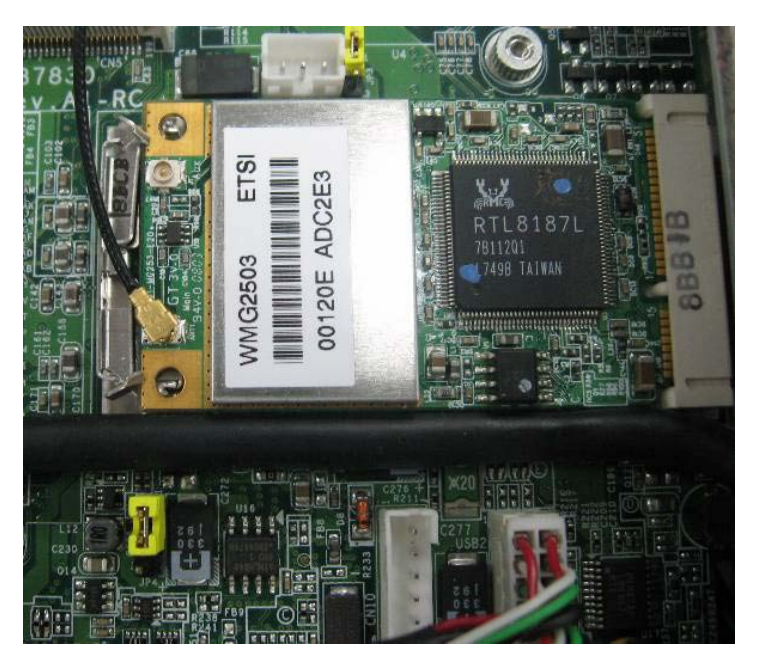

**Step 9.** Close back cover to the chassis, and fasten securely with all screws.

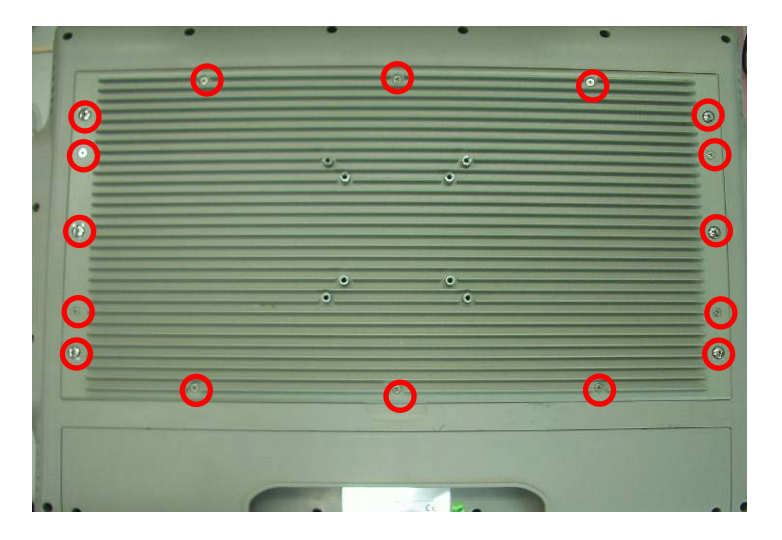

## <span id="page-30-0"></span>**2.5 Installing Add-on Card (Optional)**

To install an optional add-on card, please follow the steps below.

- **Step 1.** Turn off the system, and unplug the power cord.
- **Step 2.** Locate and release these screws to open the back cover.

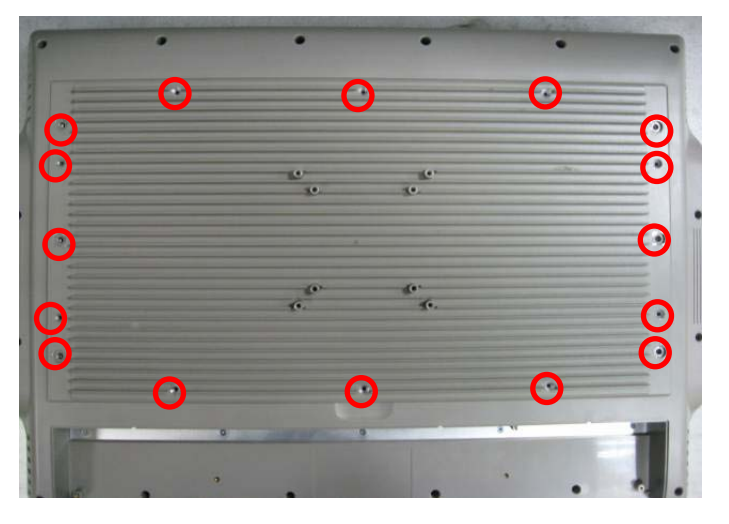

**Step 3.** Please open the back cover by lifting the joint part as marked.

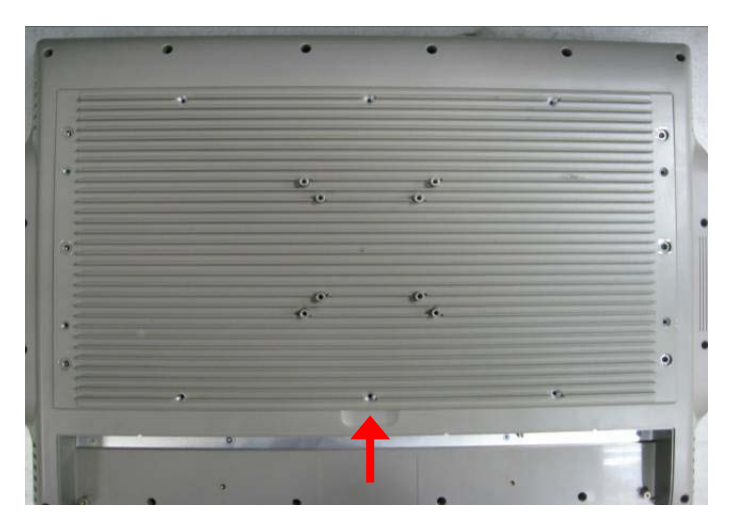

**Step 4.** Release the screw as marked. And remove plates.

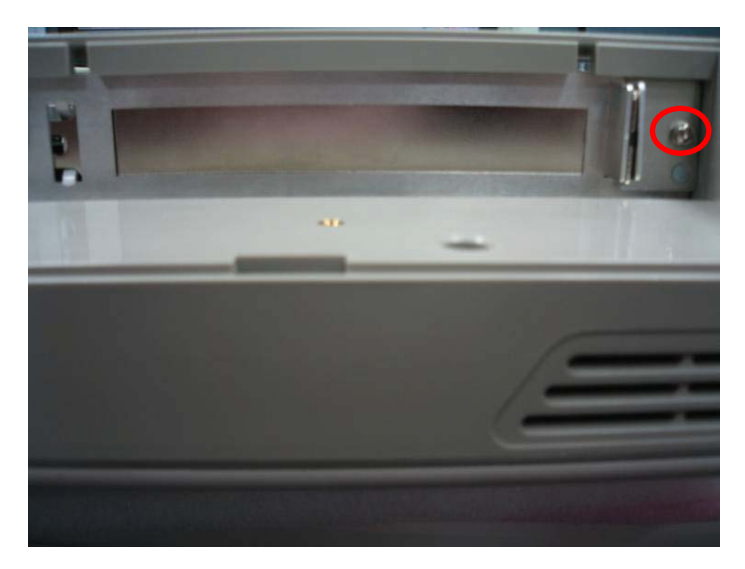

**Step 5.** Insert the add-on card into the socket firmly until it is completely seated.

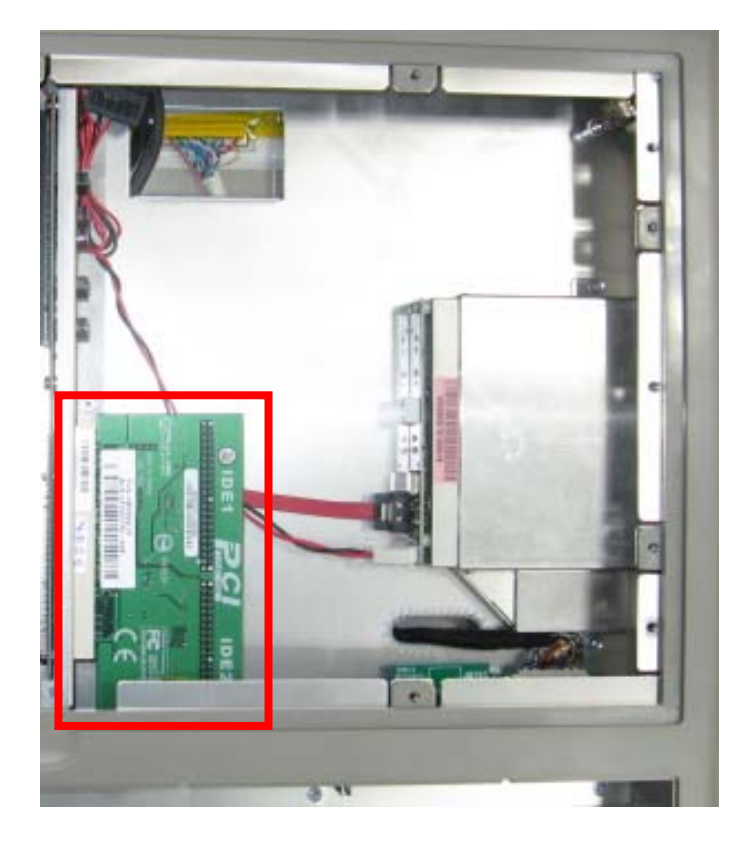

**Step 6.** Fasten with screw as marked.

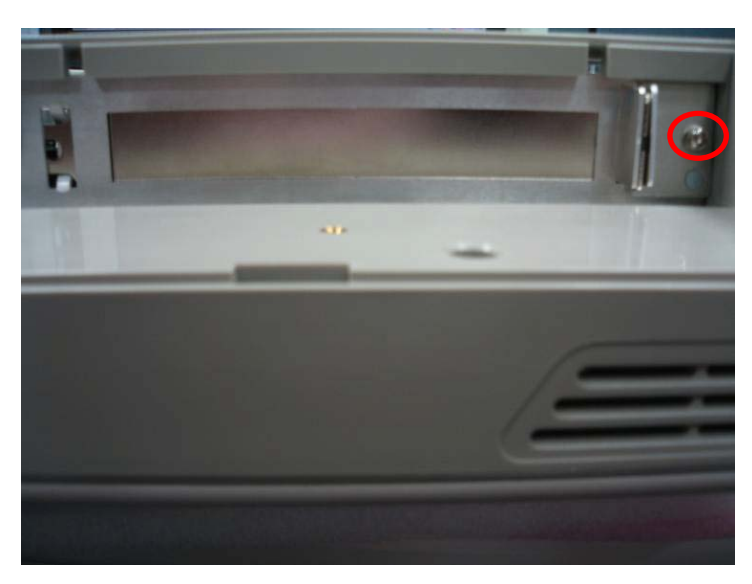

**Step 7.** Close back cover to the chassis, and fasten securely with all screws.

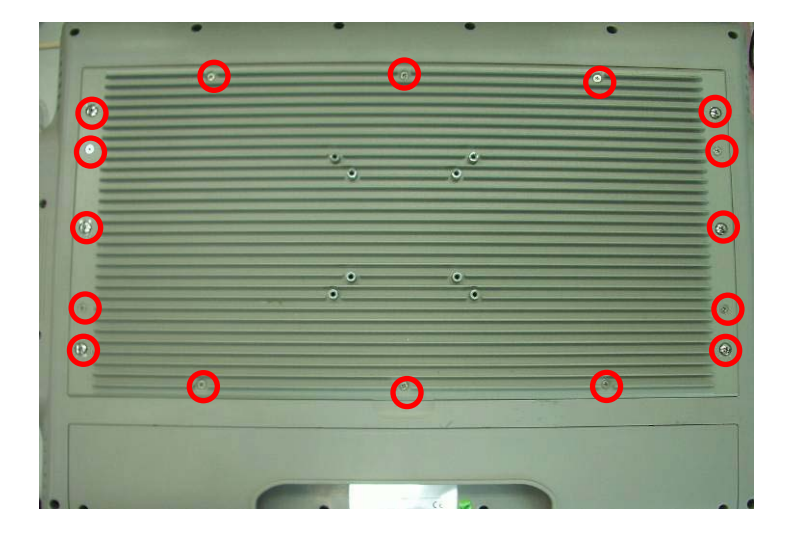

## <span id="page-33-0"></span>**2.6 Mounting**

There are several mounting ways for the IFO2225-873 Series; Wall mount, VESA-Arm and Desktop Stand mountings.

### <span id="page-33-1"></span>**2.6.1 Wall Mounting**

For Wall mounting installation, please follow the steps below.

**Step 1.** Prepare all assembly parts for the Wall mounting.

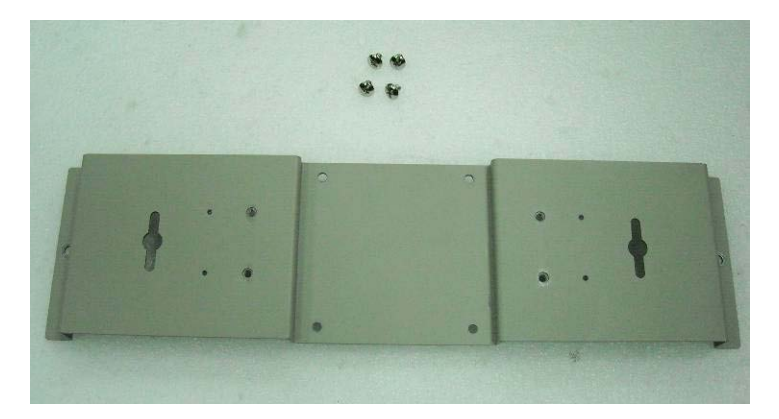

**Step 2.** Use screws to attach Wall mount kit to the back side of chassis, as shown below.

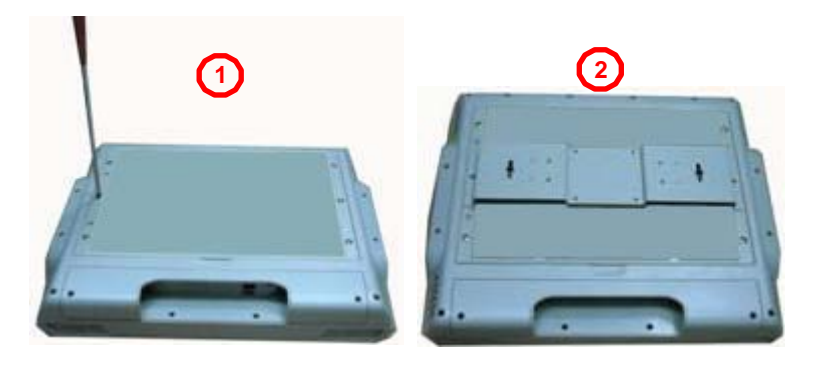

#### <span id="page-34-0"></span>**2.6.2 VESA-Arm Mounting**

Use screws to assemble VESA-Arm to the back side of chassis, as shown below.

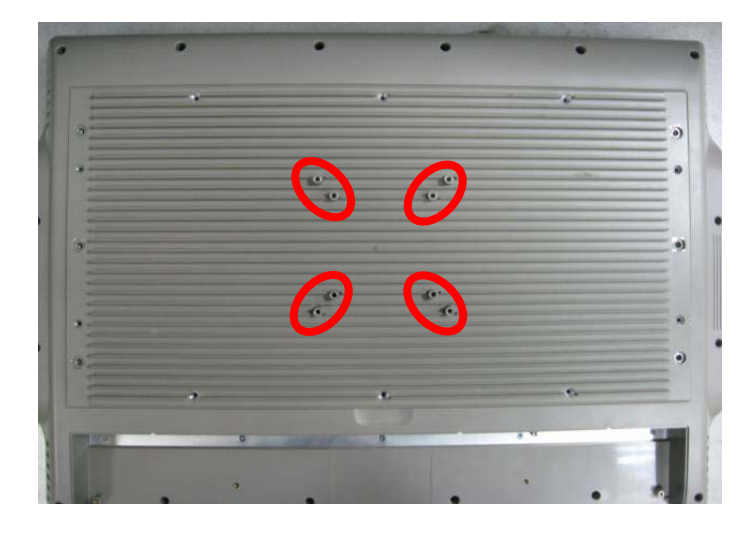

## <span id="page-34-1"></span>**2.6.3 Desktop Stand Mounting (Optional)**

The IFO2225-873 Series provides you with an optional Desktop Stand mounting. Please follow the steps below.

**Step 1.** Prepare all assembly parts for the Desktop Stand mounting.

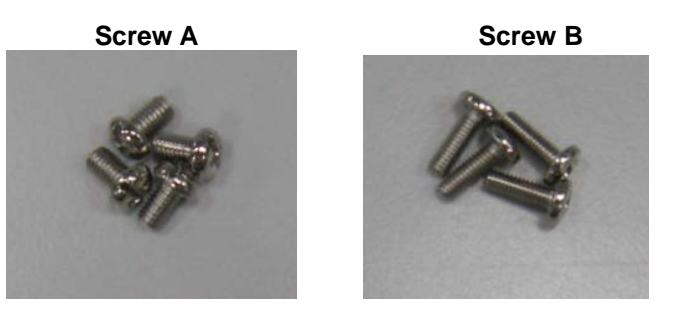

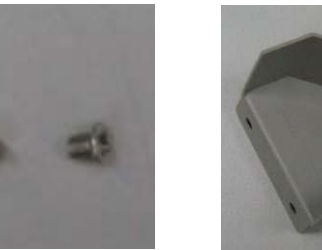

**Screw C** Hinge Cover

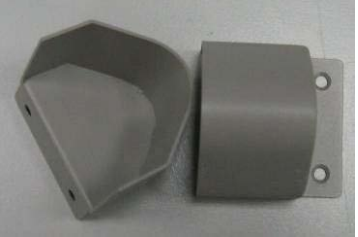

**Step 2.** Assemble the Desktop Stand by using Screw A as marked on figure below.

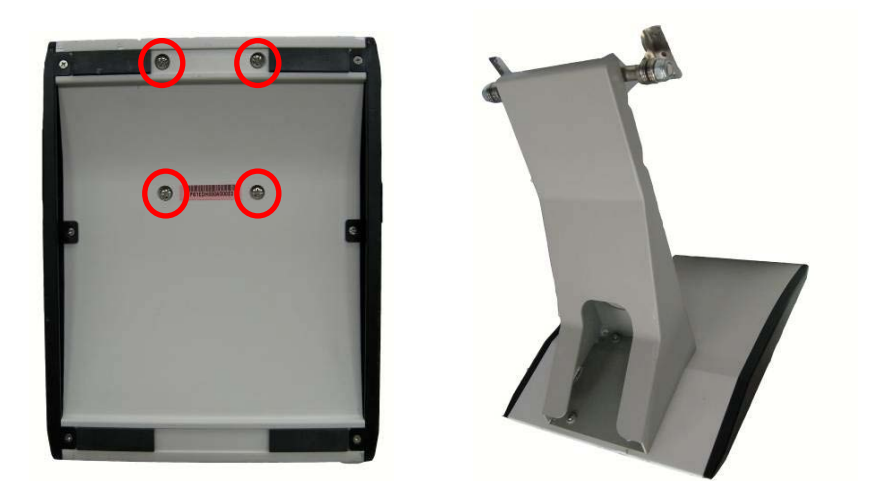

**Step 3.** Attach the Desktop Stand to the back side of chassis by using Screw B.

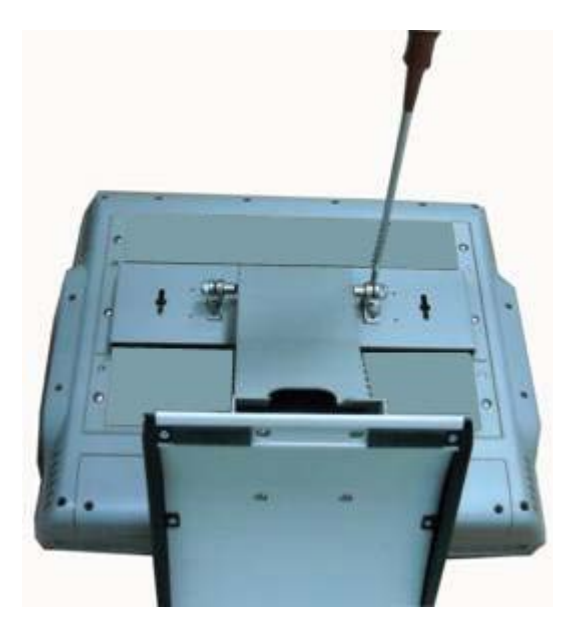
**Step 4.** Then fix the hinge cover with Screw C as marked on figure below.

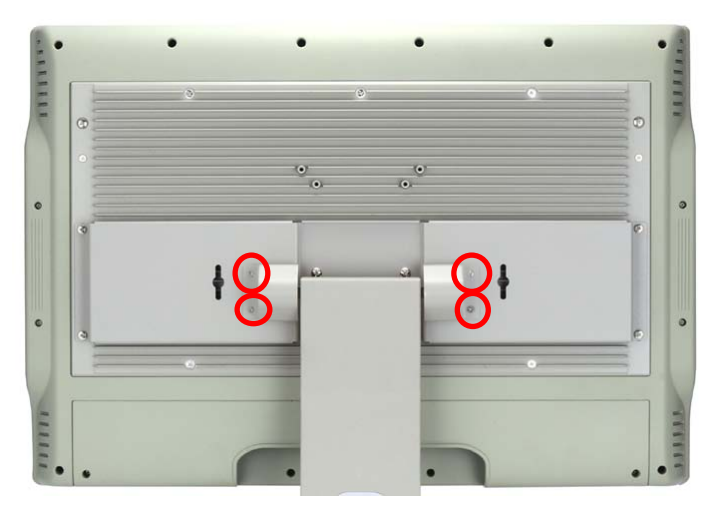

**Step 5.** Now the Desktop Stand mounting is finished.

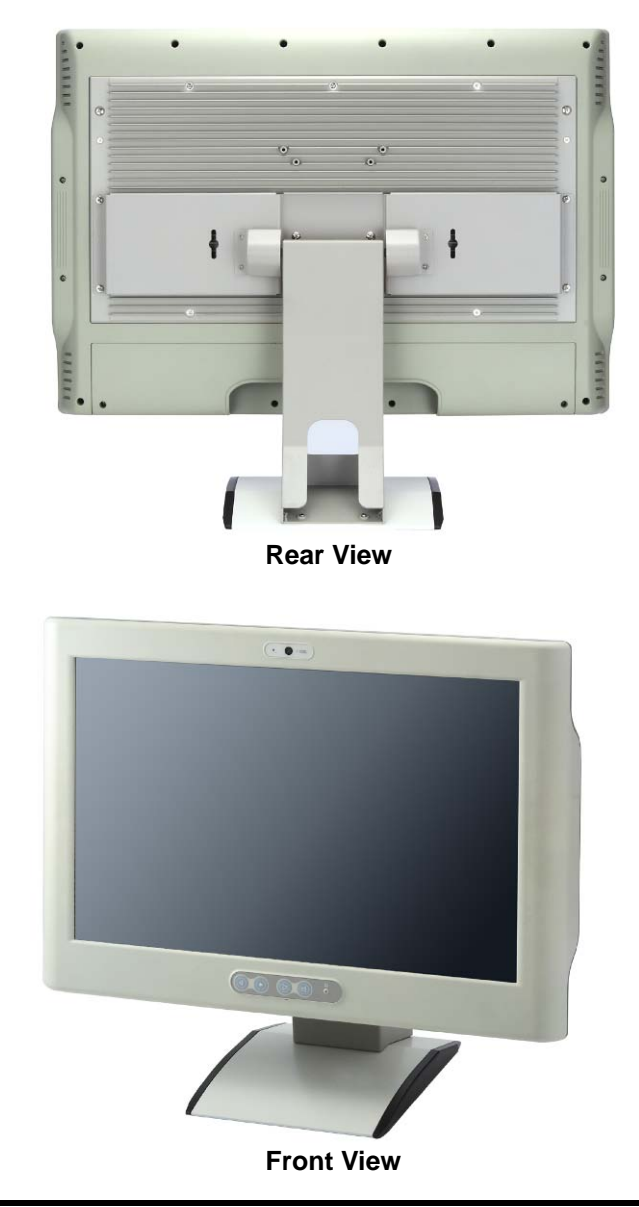

**This page is intentionally left blank**.

# **Chapter 3 AMI BIOS Setup Utility**

The AMI UEFI BIOS provides users with a built-in setup program to modify basic system configuration. All configured parameters are stored in a flash chip to save the setup information whenever the power is turned off. This chapter provides users with detailed description about how to set up basic system configuration through the AMI BIOS setup utility.

# **3.1 Starting**

To enter the setup screens, follow the steps below:

- 1. Turn on the computer and press the <Del> key immediately.
- 2. After you press the <Del> key, the main BIOS setup menu displays. You can access the other setup screens from the main BIOS setup menu, such as the Advanced and Chipset menus.

It is strongly recommended that you should avoid changing the chipset's defaults. Both AMI and your system manufacturer have carefully set up these defaults that provide the best performance and reliability.

# **3.2 Navigation Keys**

The BIOS setup/utility uses a key-based navigation system called hot keys. Most of the BIOS setup utility hot keys can be used at any time during the setup navigation process. These keys include <F1>, <F2>, <Enter>, <ESC>, <Arrow> keys, and so on.

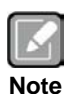

*Some of the navigation keys differ from one screen to another.*

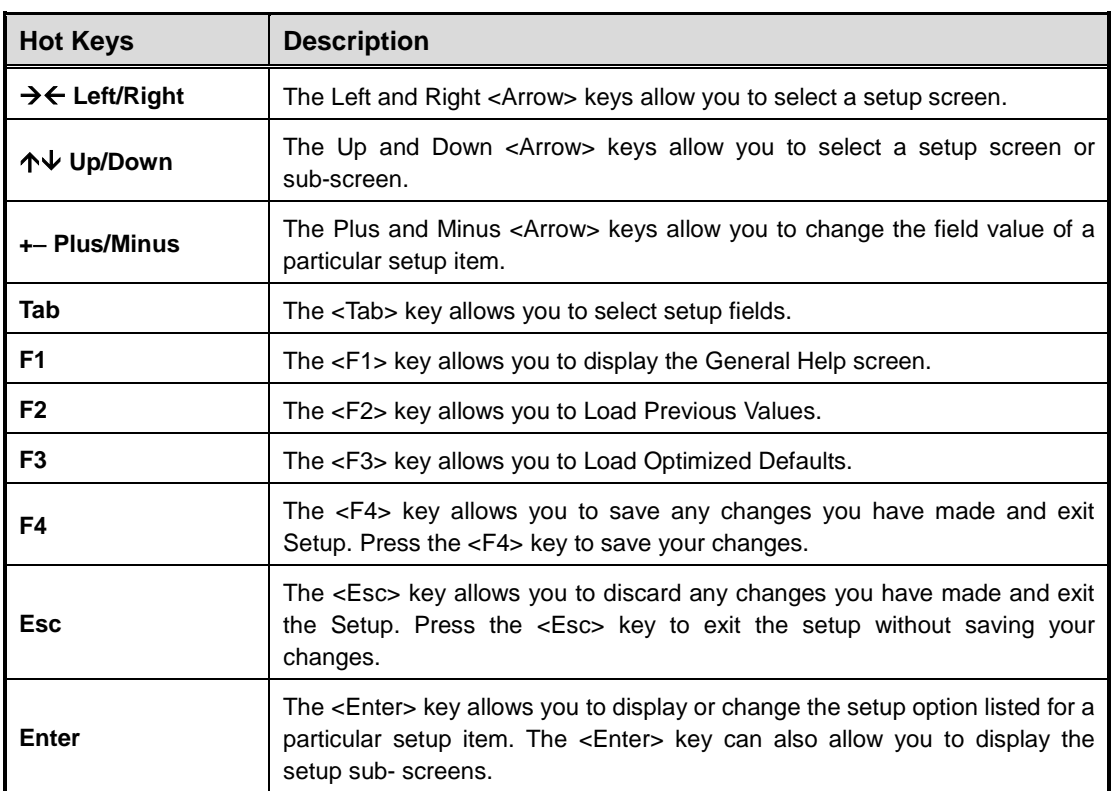

## **3.3 Main Menu**

The first time you enter the setup utility, you will enter the Main setup screen. You can always return to the Main setup screen by selecting the Main tab. System Time/Date can be set up as described below. The Main BIOS setup screen is shown below.

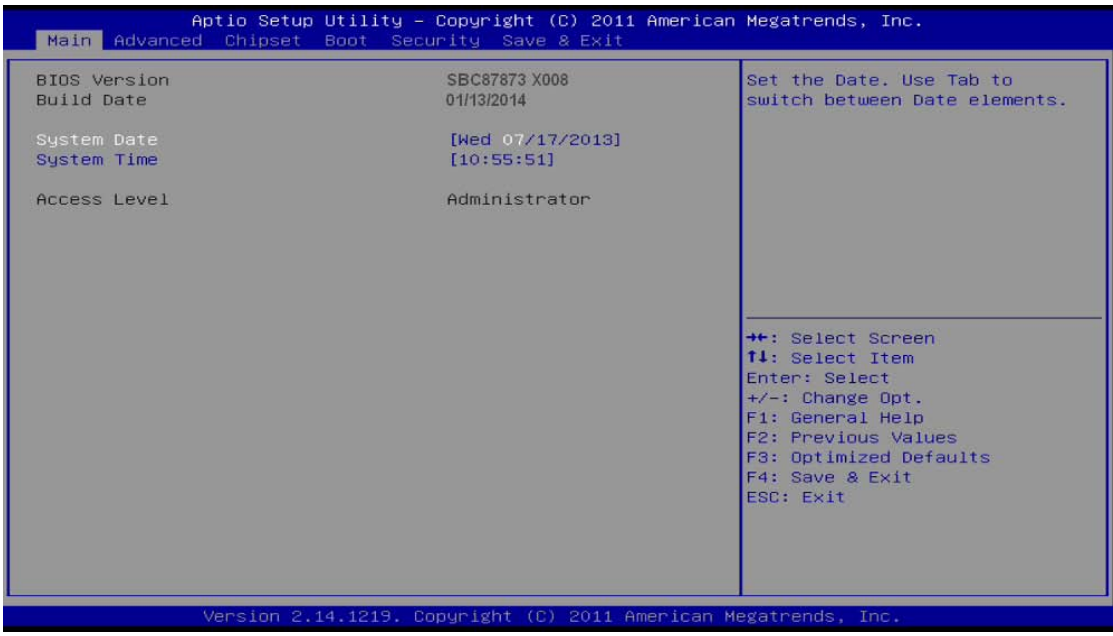

## **BIOS Information**

Display the auto-detected BIOS information.

## **System Date/Time**

Use this option to change the system time and date. Highlight System Time or System Date using the <Arrow> keys. Enter new values through the keyboard. Press the <Tab> key or the <Arrow> keys to move between fields. The date must be entered in MM/DD/YY format. The time is entered in HH:MM:SS format.

## **Access Level**

Display the access level of current user.

## **3.4 Advanced Menu**

The Advanced menu also allows users to set configuration of the CPU and other system devices. You can select any of the items in the left frame of the screen to go to the sub menus:

- ► ACPI Settings
- ► S5 RTC Wake Setting
- ► Trusted Computing
- ► CPU Configuration
- ► SATA Configuration
- ► PCH-FW Configuration
- ► AMT Configuration
- ► USB Configuration
- ► NCT6106D Super IO Configuration
- ► NCT6106D HW Monitor

For items marked with " $\blacktriangleright$ ", please press <Enter> for more options.

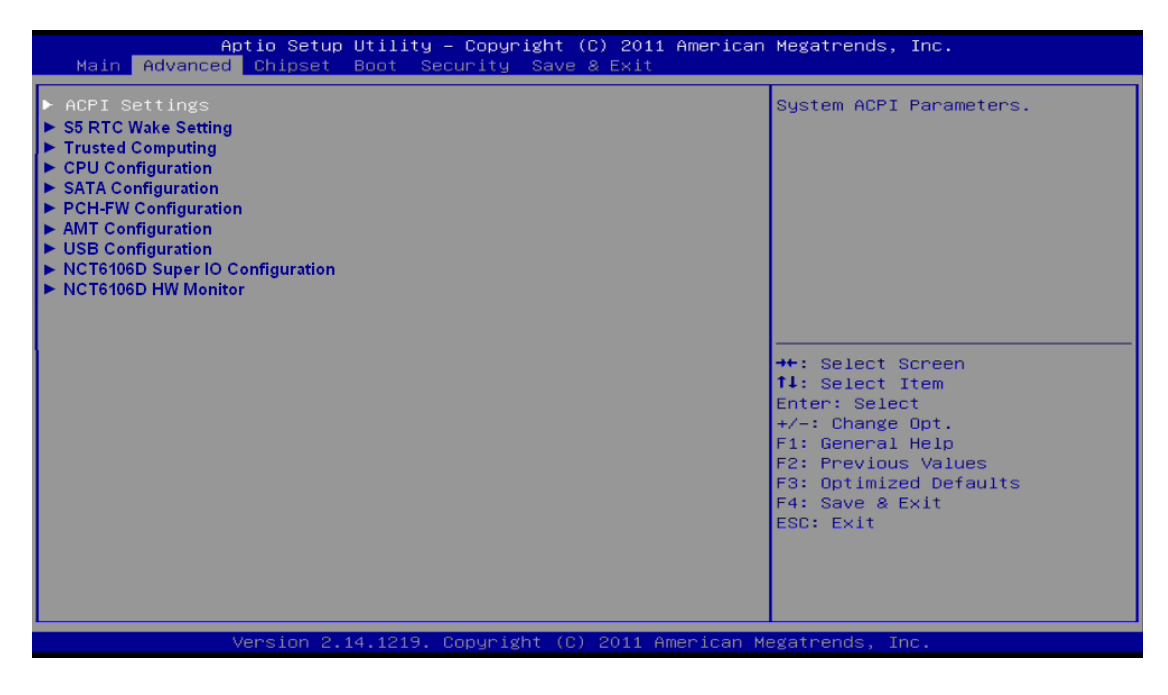

## **ACPI Settings**

You can use this screen to select options for the ACPI configuration, and change the value of the selected option. A description of the selected item appears on the right side of the screen.

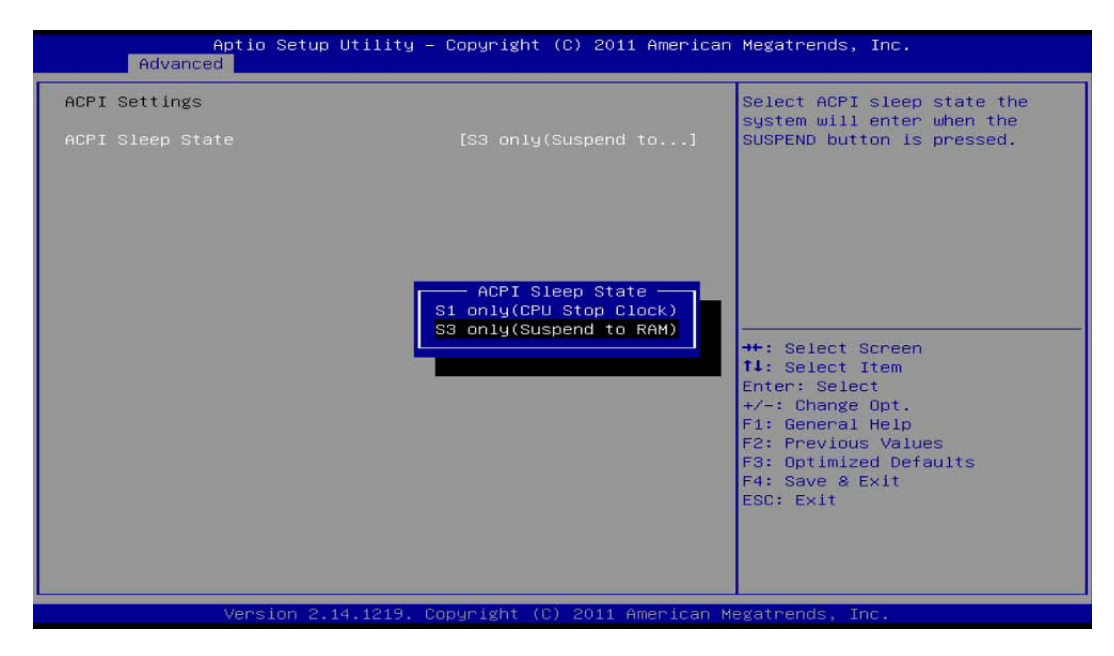

## **ACPI Sleep State**

Allow you to select the Advanced Configuration and Power Interface (ACPI) state to be used for system suspend. Configuration options are S1 (CPU Stop Clock) and S3 (Suspend to RAM). The S3 (Suspend to RAM) option selects the highest ACPI sleep state the system will enter when SUSPEND button is pressed.

## **S5 RTC Wake Setting**

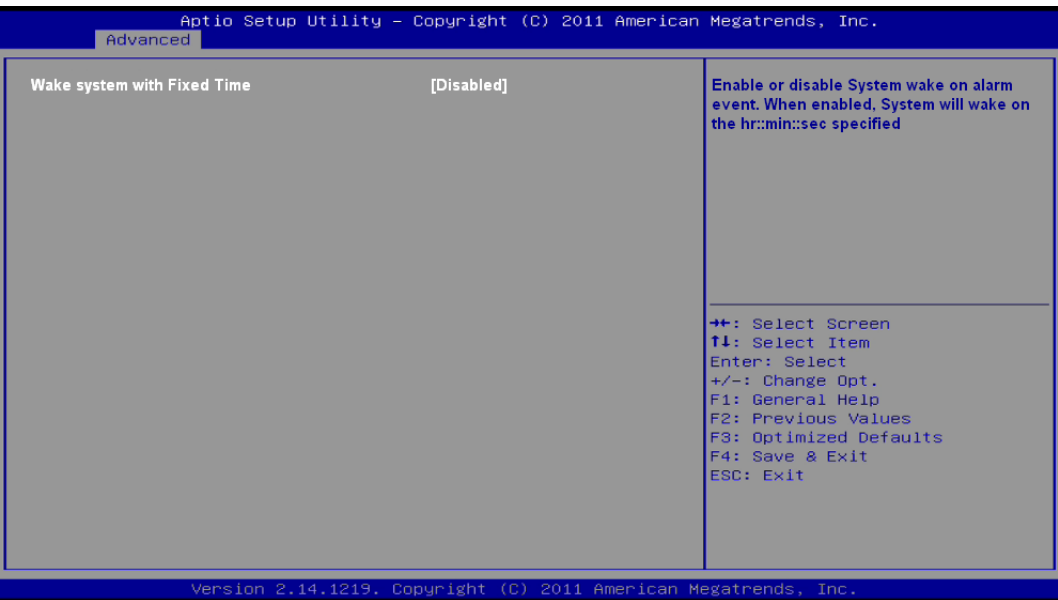

#### **Wake system with Fixed Time**

Enable or disable the system wake on alarm event. If enabled, system will wake on the time specified

## **•** Trusted Computing

This screen provides function for specifying the TPM settings.

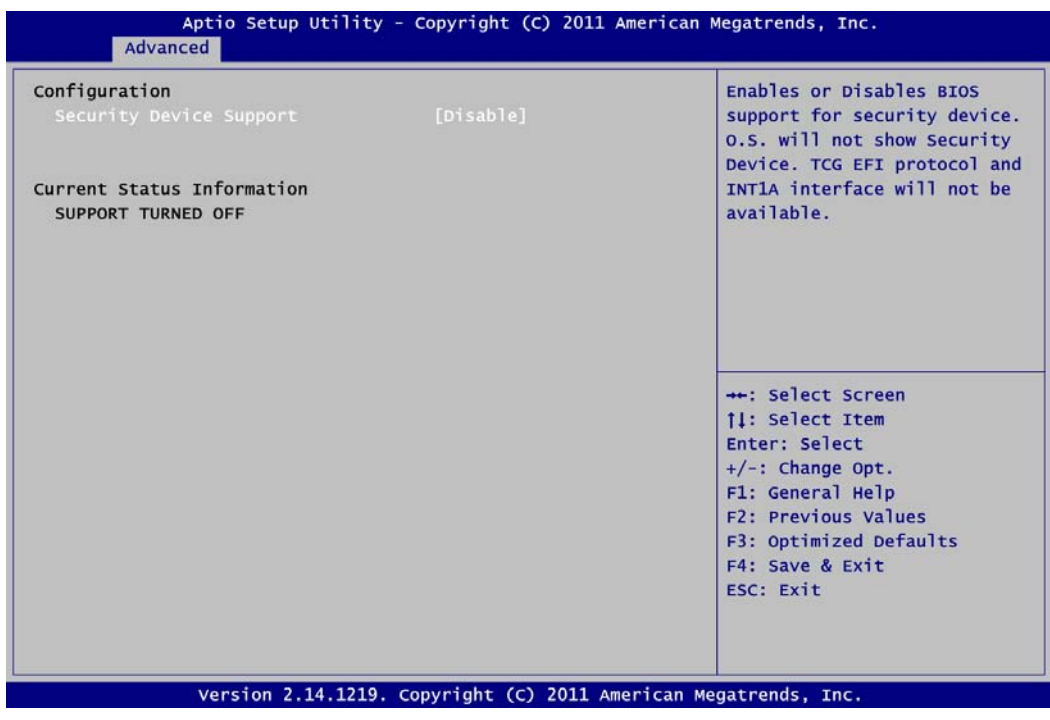

## **Security Device Support**

Enable or disable BIOS support for security device..

#### **Current Status Information**

Display current TPM status information.

### **CPU Configuration**

This screen shows the CPU configuration, and you can change the value of the selected option.

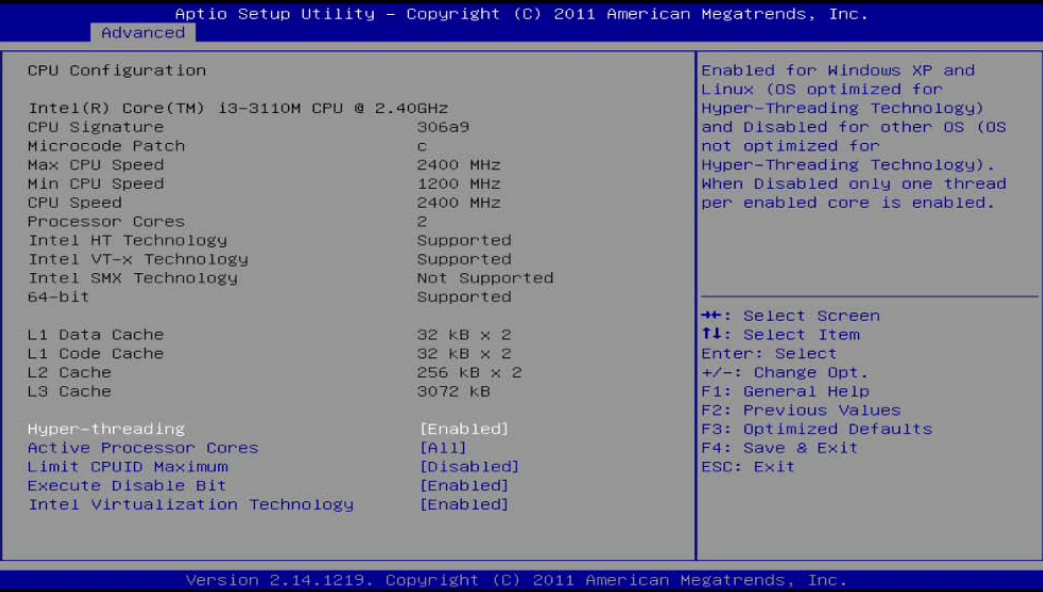

## **Hyper-Threading**

Enable or disable Hyper-Threading Technology, which makes a single physical processor perform multi-tasking function as two logical ones.

#### **Active Processor Cores**

Set the number of cores to enable in each processor package.

#### **Limit CPUID Maximum**

Allow user to limit the maximum value of CPUID. In Windows® XP environment, this item should be disabled.

#### **Execute Disable Bit**

Enable or disable the No-Execution Page Protection Technology.

## **Intel Virtualization Technology**

Allow a hardware platform to run multiple operating systems separately and simultaneously, enabling one system to virtually function as several systems.

## **SATA Configuration**

In the SATA Configuration menu, you can see the currently installed hardware in the SATA ports. During system boot up, the BIOS automatically detects the presence of SATA devices.

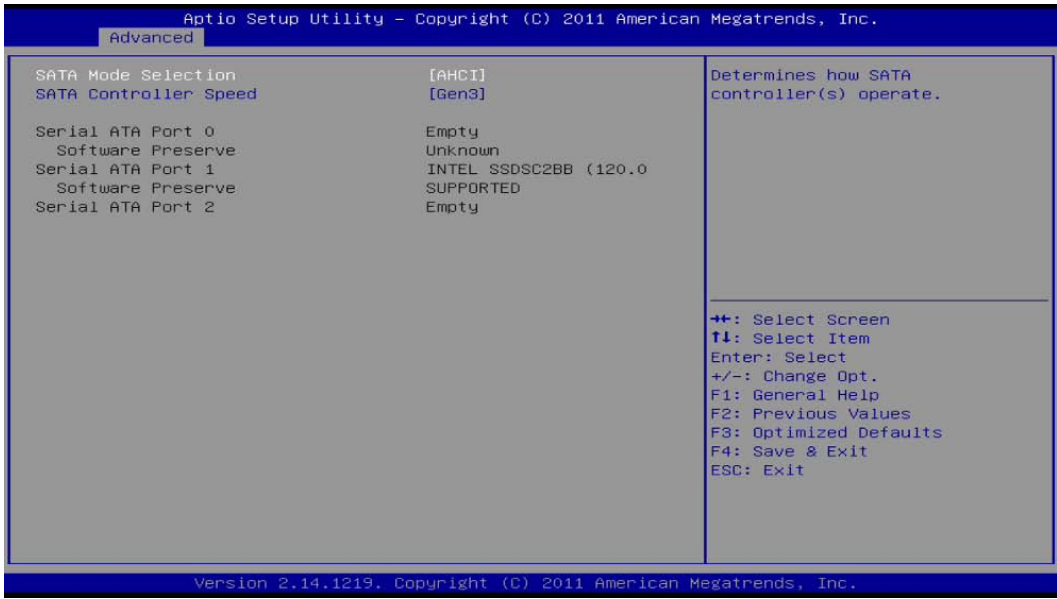

## **SATA Mode Selection**

Determine how SATA controller(s) operate. Operation mode options are IDE Mode and AHCI (Advanced Host Controller Interface) Mode.

## **SATA Controller Speed**

Allow you to select SATA controller speed. Configuration options are Gen1, Gen2 and Gen3.

#### **PCH-FW Configuration**

You can use this screen to confirm ME Firmware information.

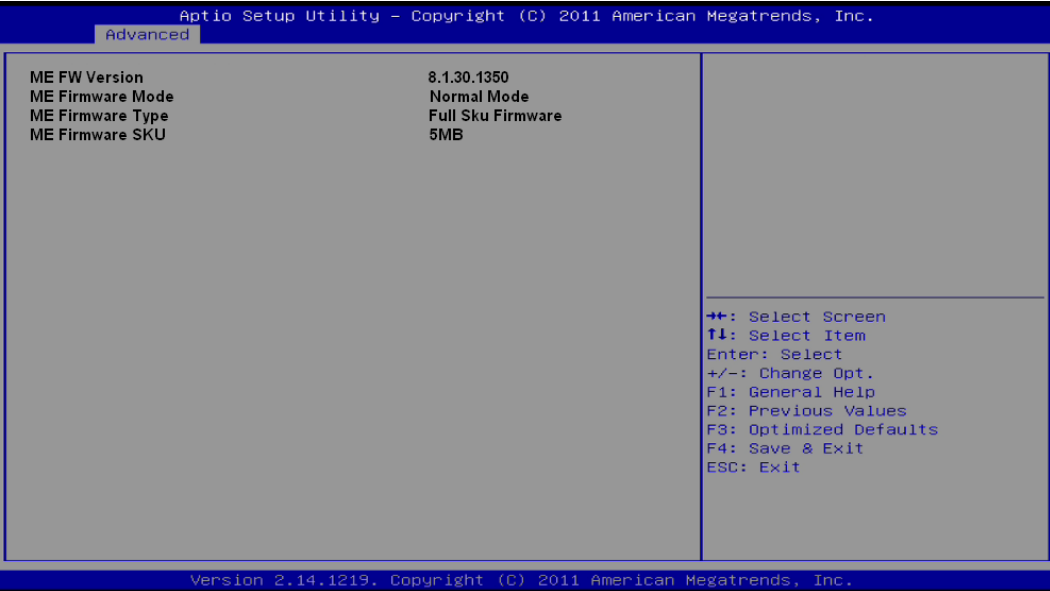

## **AMT Configuration**

Use this screen to configure AMT parameters.

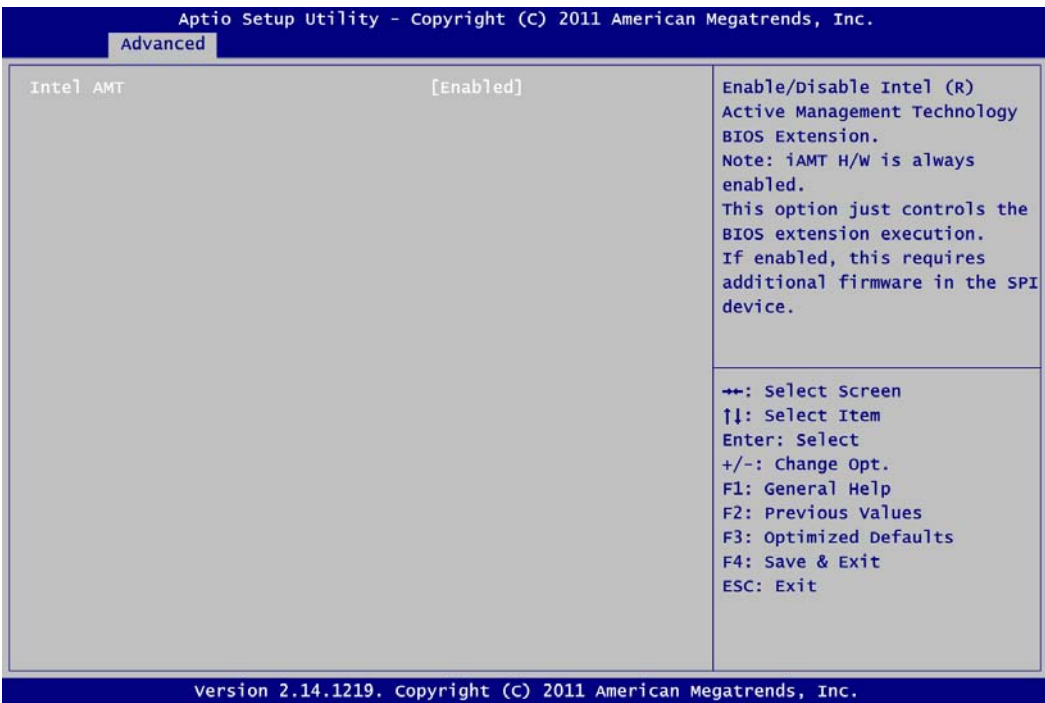

## **Intel AMT**

Enable or disable Intel® Active Management Technology BIOS Extension.

## **USB Configuration**

This screen shows the USB configuration, and you can change the value of the selected option.

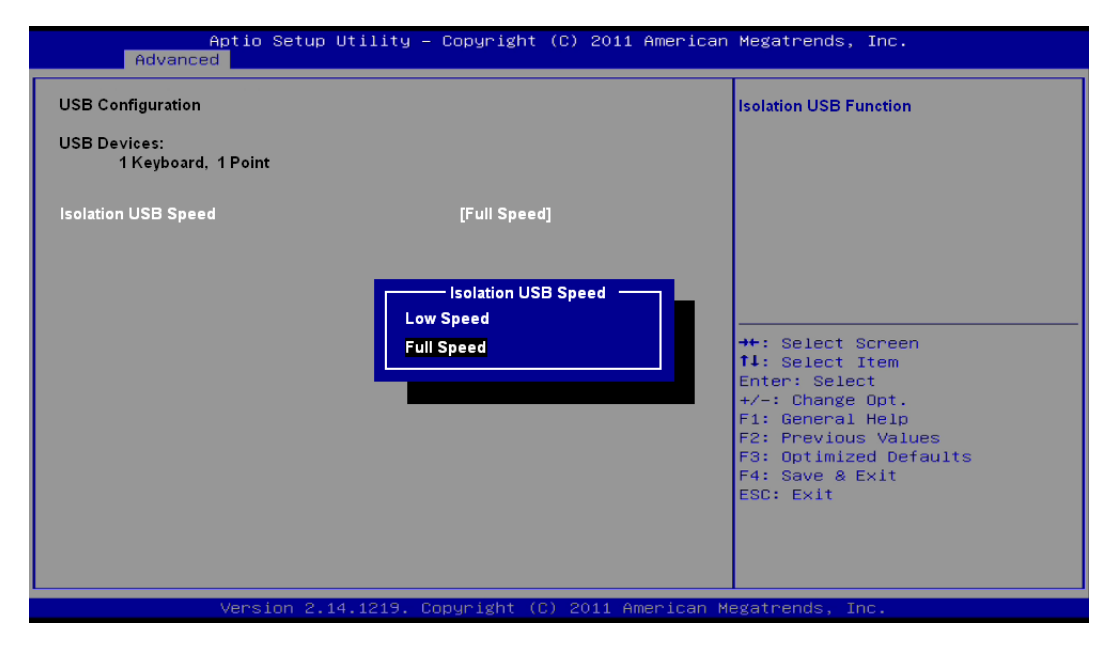

## **USB Devices**

Display all detected USB devices.

## **Isolated USB Speed**

The isolated USB port supports only low and full speed. Depending on the speed of your USB device, you must select the correct USB speed. Otherwise, the USB device cannot work.

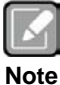

*For high speed USB device, check whether it support full or low speed. Then select the appropriate USB speed in BIOS setting before connecting it to the isolated USB port.*

## **NCT6106D Super IO Configuration**

You can use this screen to select options for the Super IO Configuration, and change the value of the selected option. A description of the selected item appears on the right side of the screen. For items marked with "▶", please press <Enter> for more options.

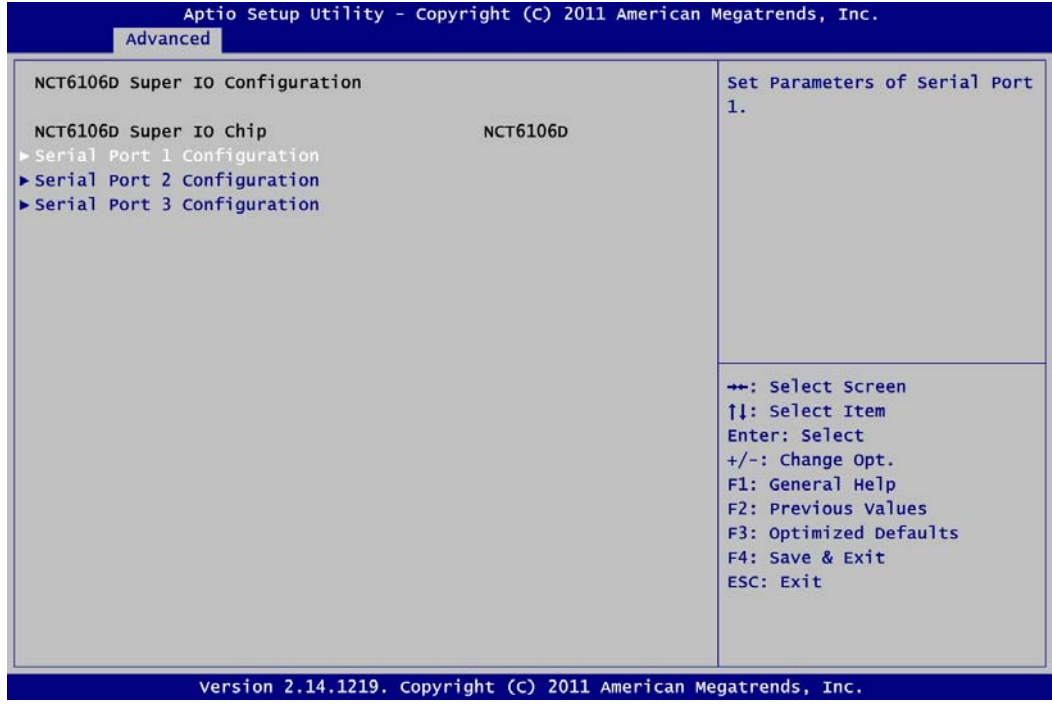

**Serial Port 1~3 Configuration** Set parameters of serial port 1~3.

## **Serial Port 1 Configuration**

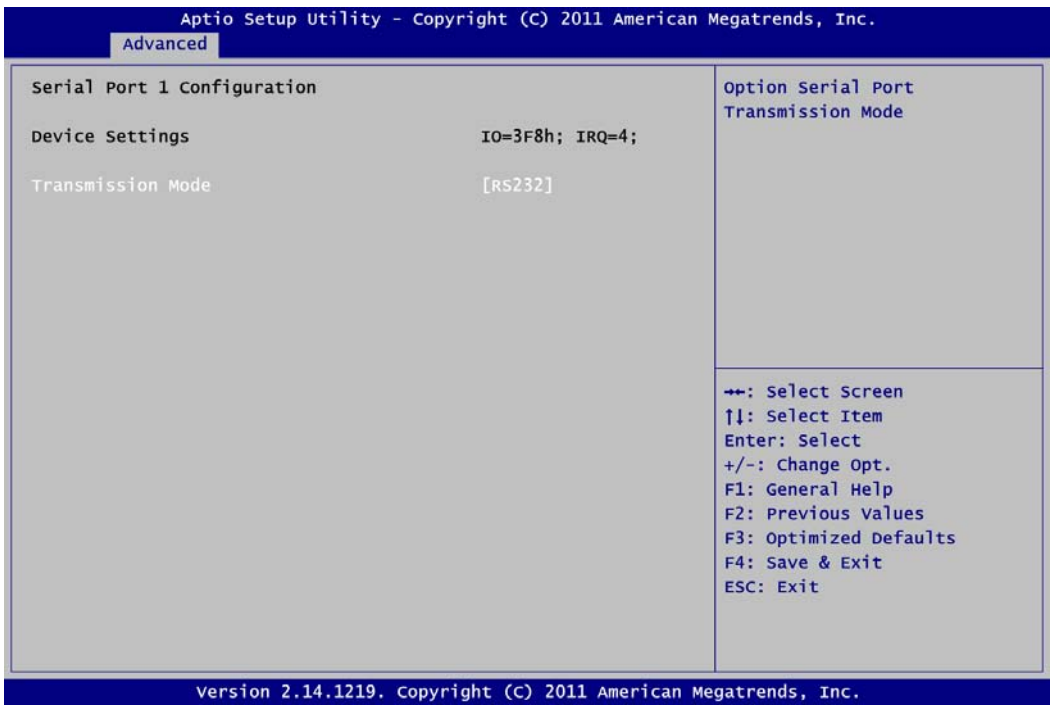

## **Device Settings**

The optimal setting for base I/O address is 3F8h and for interrupt request address is IRQ4.

### **Transmission Mode**

This item allow user to set RS-232/RS-422/RS-485 transmission mode for serial port 1.

## **NCT6106D HW Monitor**

This screen monitors hardware health status.

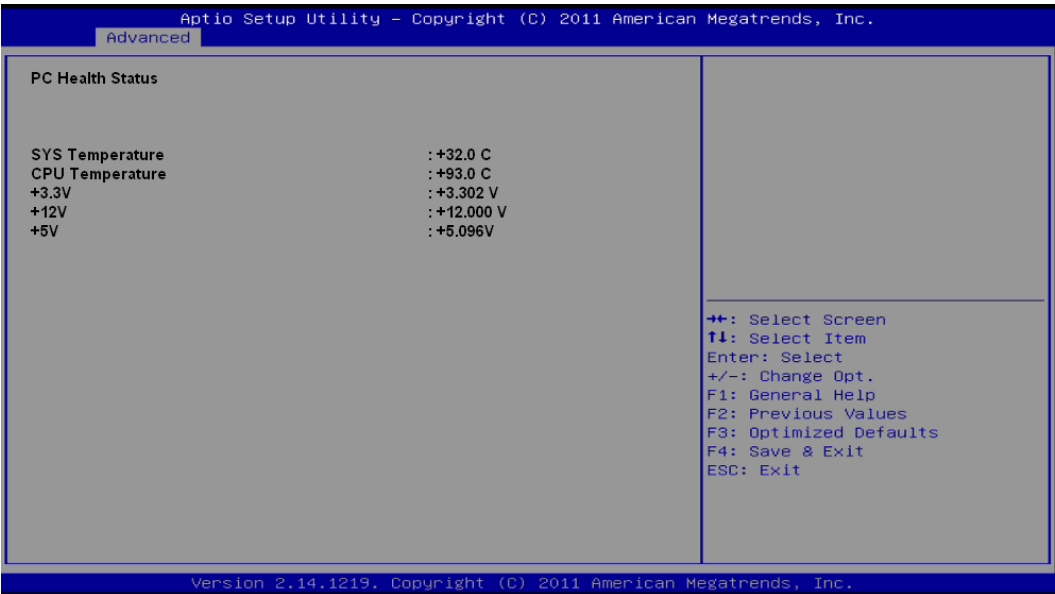

This screen displays the temperature of system and CPU, system voltages (+3.3V, +12V and  $+5V$ ).

# **3.5 Chipset Menu**

The Chipset menu allows users to change the advanced chipset settings. You can select any of the items in the left frame of the screen to go to the sub menus:

- ► PCH-IO Configuration
- ► System Agent (SA) Configuration

For items marked with " $\blacktriangleright$ ", please press <Enter> for more options.

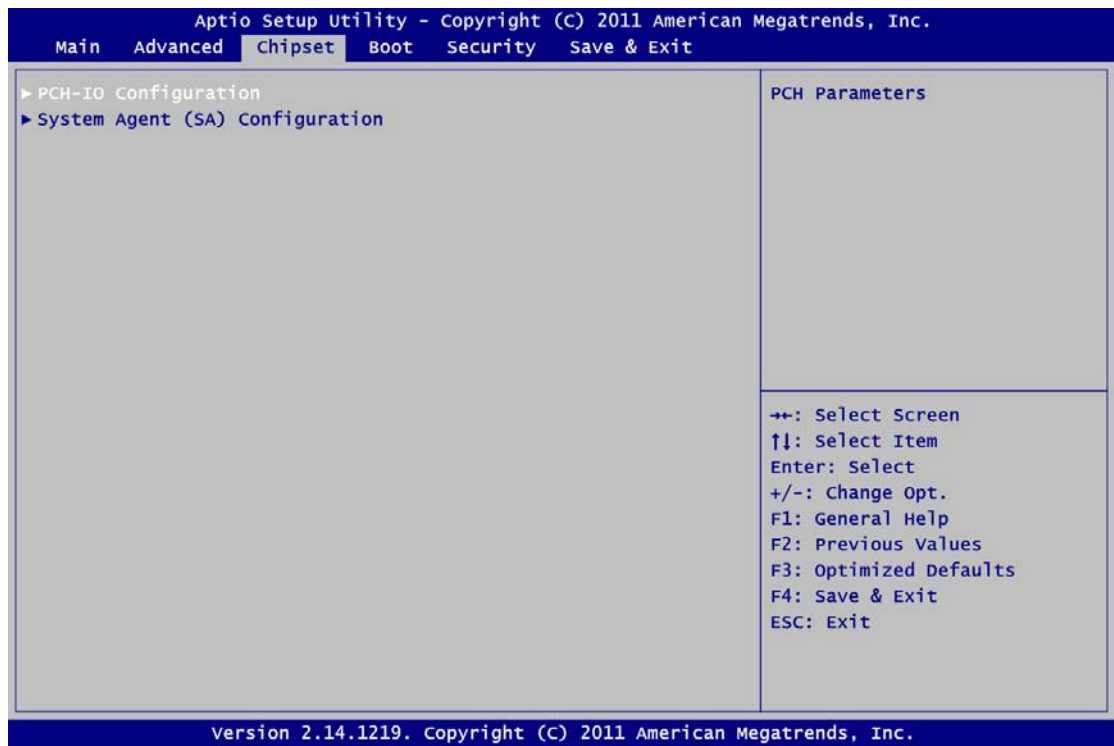

#### **PCH-IO Configuration**

This screen allows user to set PCH parameters.

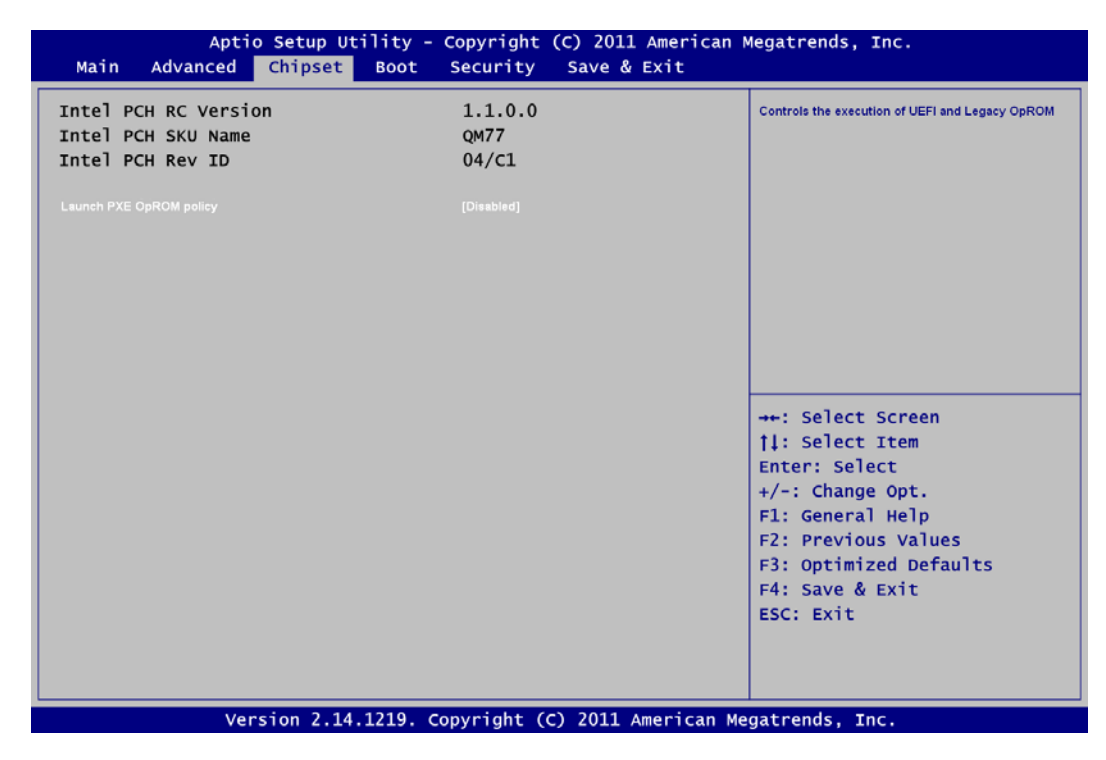

## **Launch PXE OpROM policy**

Control the execution of UEFI and Legacy PXE OpROM.

## **System Agent (SA) Configuration**

This screen shows System Agent version information and provides function for specifying related parameters.

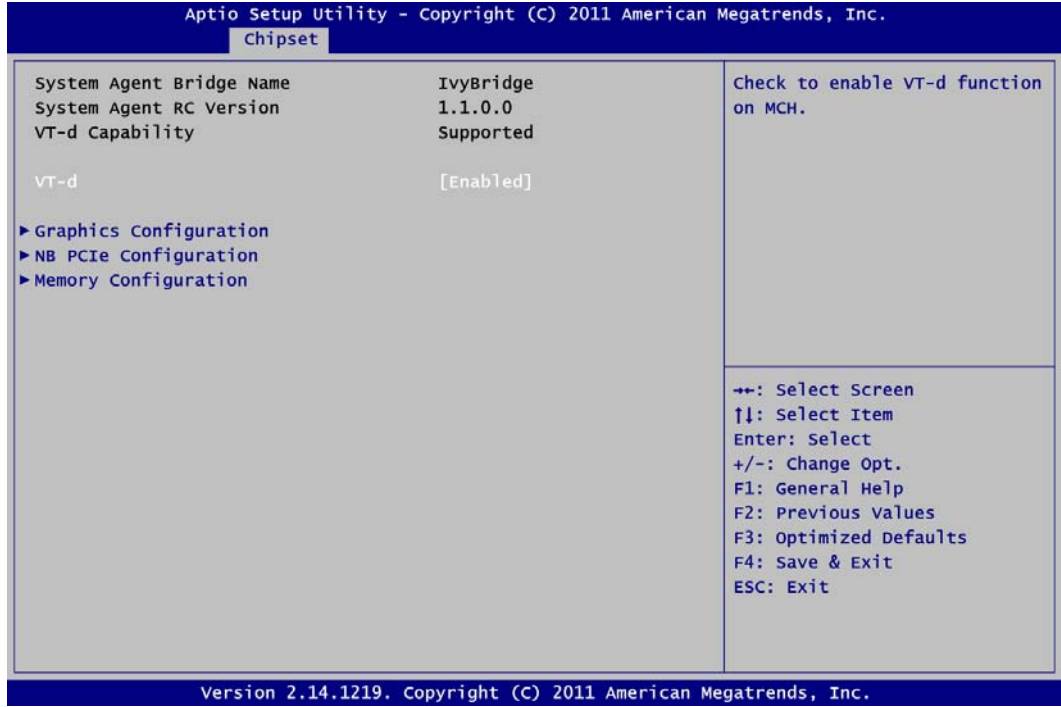

## **VT-d**

Enable or disable Intel® chipset virtualization technology for directed I/O. VT-d can help end users improve security and reliability of the systems and also improve performance of I/O devices in virtualized environment.

## **Graphics Configuration**

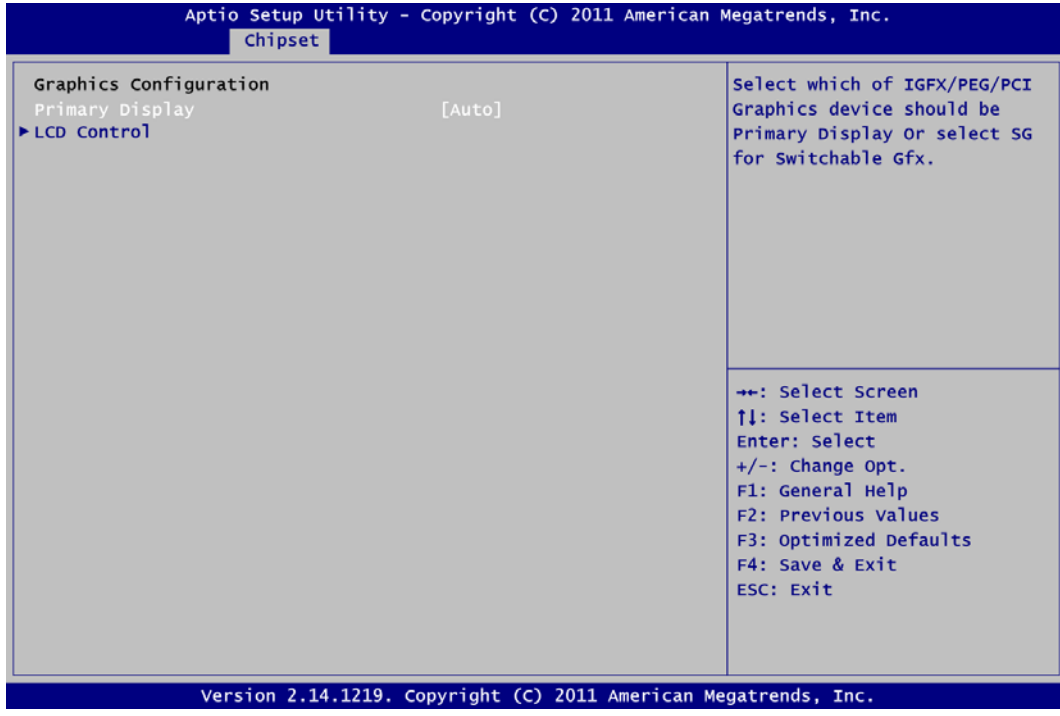

## **Primary Display**

Select the video device which will be activated during POST (Power-On Self Test).

**LCD Control**

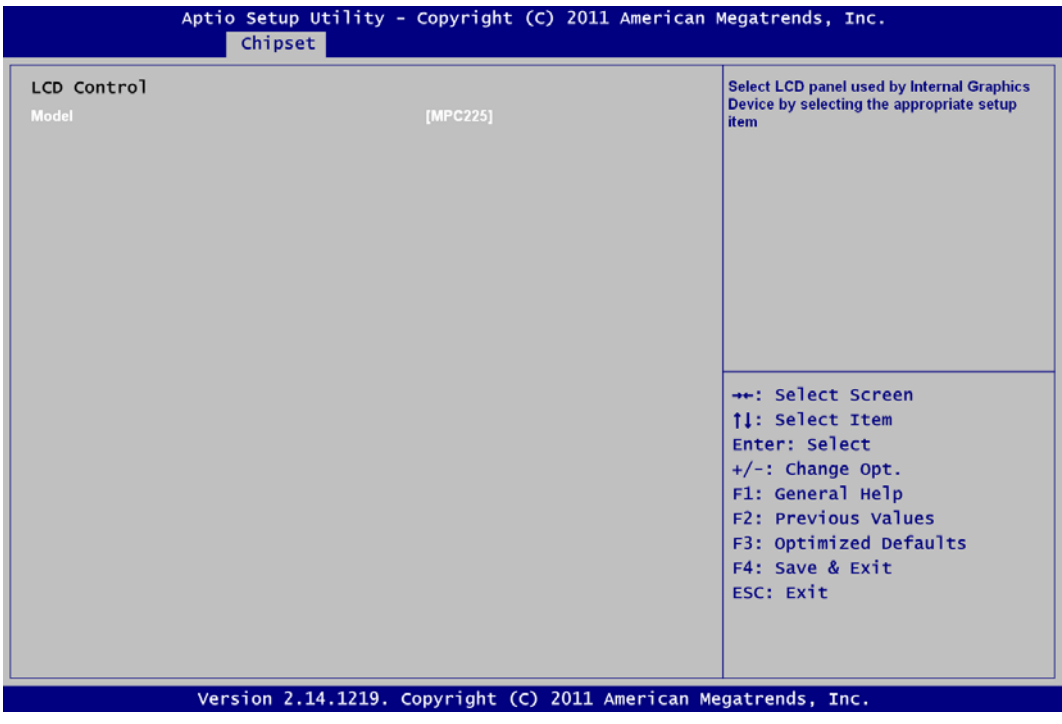

## **Model**

Select the LCD panel used by Internal Graphics Device.

#### **Memory Information**

This screen shows system memory information.

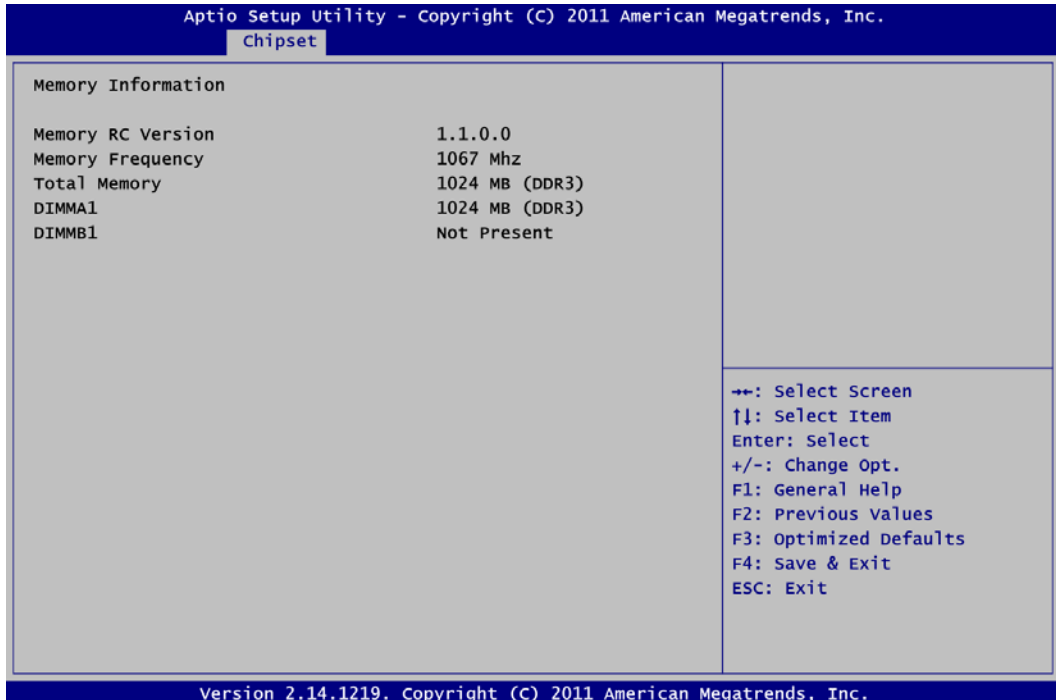

## **3.6 Boot Menu**

The Boot menu allows users to change boot options of the system.

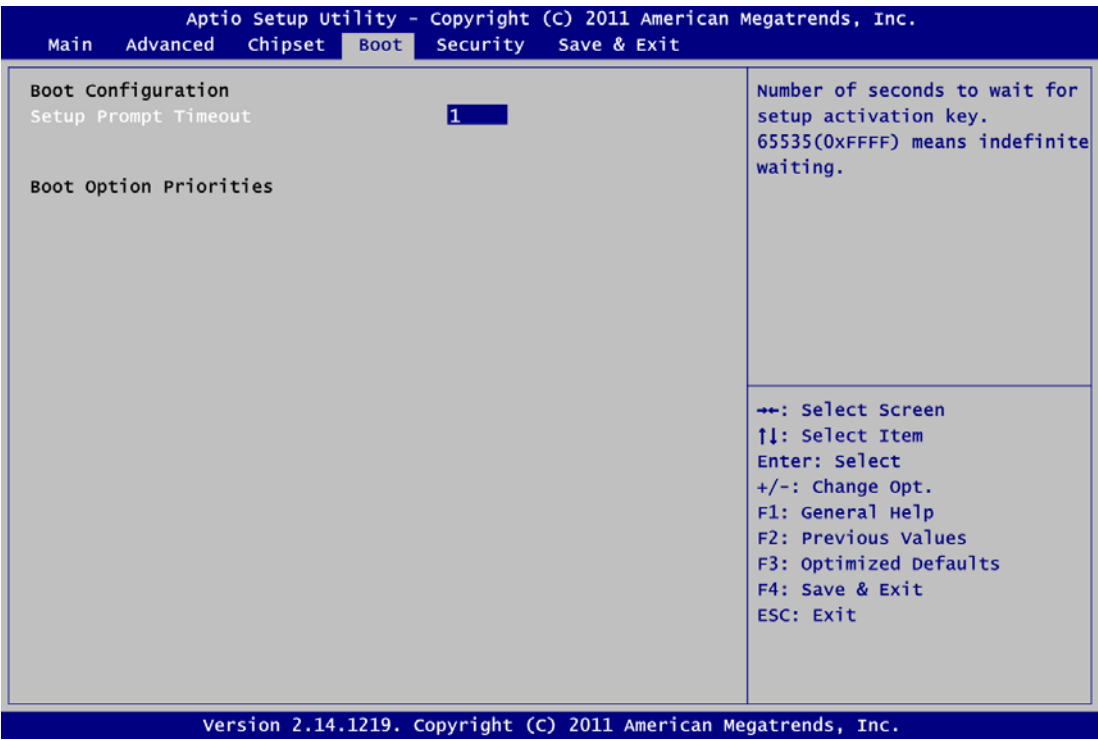

- **•** Setup Prompt Timeout Number of seconds to wait for setup activation key. 65535(0xFFFF) means indefinite waiting.
- **Boot Option Priorities** These are settings for boot priority. Specify the boot device priority sequence from the available devices.

# **3.7 Security Menu**

The Security menu allows users to change the security settings for the system.

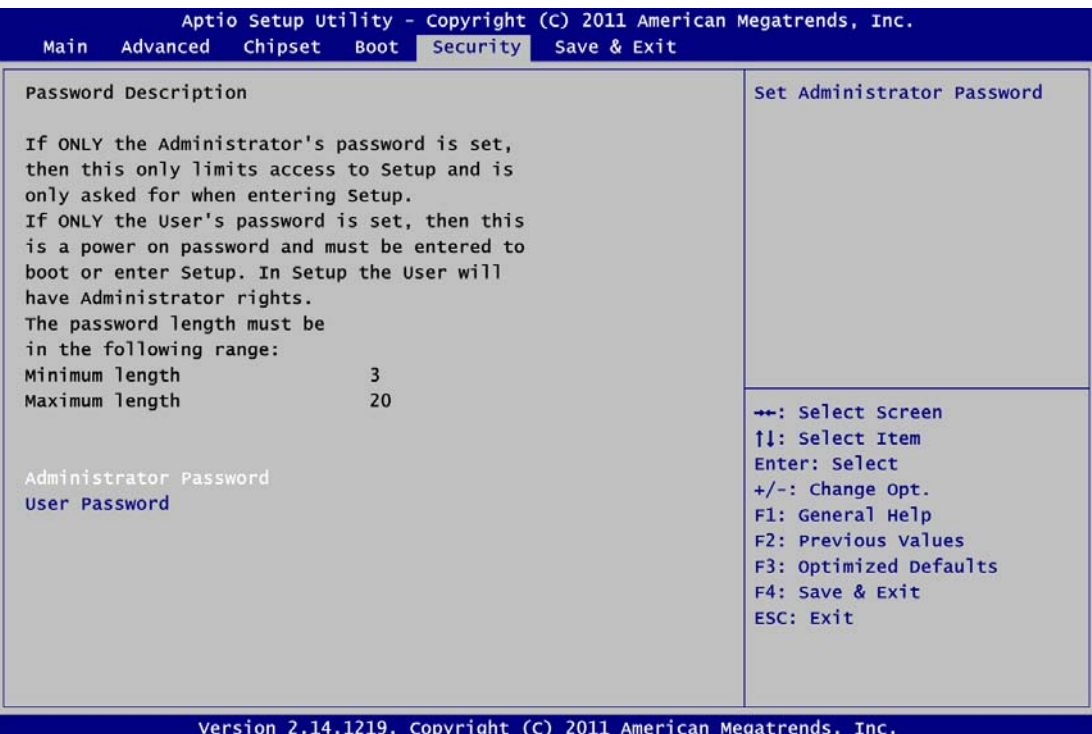

## **Administrator Password**

This item indicates whether an administrator password has been set (installed or uninstalled).

## **User Password**

This item indicates whether an user password has been set (installed or uninstalled).

# **3.8 Save & Exit Menu**

The Save & Exit menu allows users to load your system configuration with optimal or fail-safe default values.

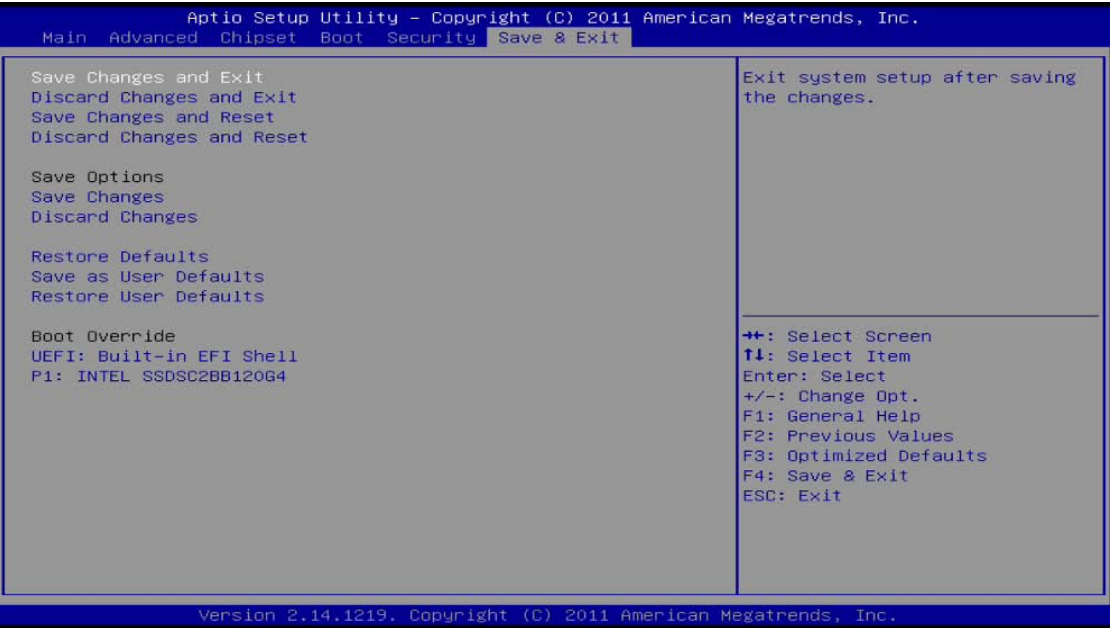

## **• Save Changes and Exit**

When you have completed the system configuration changes, select this option to leave Setup and return to Main Menu. Select Save Changes and Exit from the Save & Exit menu and press <Enter>. Select Yes to save changes and exit.

## **Discard Changes and Exit**

Select this option to quit Setup without making any permanent changes to the system configuration and return to Main Menu. Select Discard Changes and Exit from the Save & Exit menu and press <Enter>. Select Yes to discard changes and exit.

## **Save Changes and Reset**

When you have completed the system configuration changes, select this option to leave Setup and reboot the computer so the new system configuration parameters can take effect. Select Save Changes and Reset from the Save & Exit menu and press <Enter>. Select Yes to save changes and reset.

## **Discard Changes and Reset**

Select this option to quit Setup without making any permanent changes to the system configuration and reboot the computer. Select Discard Changes and Reset from the Save & Exit menu and press <Enter>. Select Yes to discard changes and reset.

## **Save Changes**

When you have completed the system configuration changes, select this option to save changes. Select Save Changes from the Save & Exit menu and press <Enter>. Select Yes to save changes.

## **Discard Changes**

Select this option to quit Setup without making any permanent changes to the system configuration. Select Discard Changes from the Save & Exit menu and press <Enter>. Select Yes to discard changes.

## **Restore Defaults**

It automatically sets all Setup options to a complete set of default settings when you select this option. Select Restore Defaults from the Save & Exit menu and press <Enter>.

## **Save as User Defaults**

Select this option to save system configuration changes done so far as User Defaults. Select Save as User Defaults from the Save & Exit menu and press <Enter>.

## **Restore User Defaults**

It automatically sets all Setup options to a complete set of User Defaults when you select this option. Select Restore User Defaults from the Save & Exit menu and press <Enter>.

## **Boot Override**

Select a drive to immediately boot that device regardless of the current boot order.

**This page is intentionally left blank.**

# **Chapter 4 Drivers Installation**

The device drivers are located in driver CD that comes with the IFO2225-873 Series package. The setup program will guide you to install utilities and device drivers under Windows  $8,$ Windows<sup>®</sup> 7 or Windows<sup>®</sup> XP operating system. Carefully read and follow instructions in this chapter before starting the installation.

# **4.1 System Drivers**

1. Insert driver CD into your disc drive. Then go to "\IFO2225-873\Driver" folder.

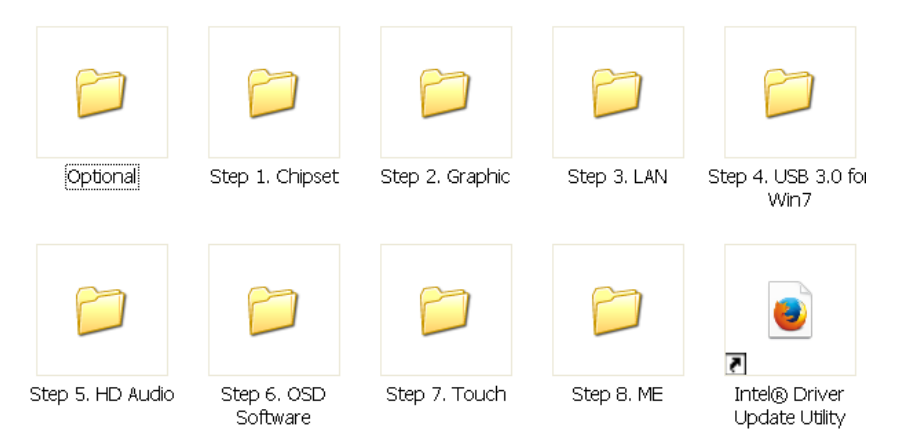

2. Follow the installation sequence arranged from Step 1 to Step 8, as stated in each folder name (see figure above).

## **4.2 Touch Screen**

## **4.2.1 Specifications**

- **Touch Screen** ■ 5-wire analog resistive type.
- **Touch Screen Controller PenMount 6000 microcontroller.**
- **Communications u** USB.
- **Resolution**  $1024x1024$ .
- **Power Input** 
	- $\blacksquare$  5V.
- **Power Consumption**
	- Standby Mode : 13.4mA.
	- Active Mode: 24.6mA.
	- (VCC=5V, top sheet panel resistance: 274Ω, bottom sheet panel resistance: 770Ω)

## **4.2.2 Installing Touch Screen**

The IFO2225-873 Series offers touch screen driver supporting Windows<sup>®</sup> 8, Windows<sup>®</sup> 7 and Windows® XP. User should read the instructions in this section carefully before starting the installation.

1. Insert driver CD into your disc drive and go to "\IFO2225-873\Driver\Step 7. Touch" folder.

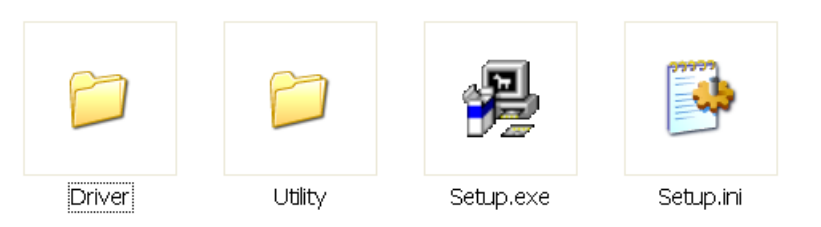

2. Run Setup.exe program from driver folder. Follow the installation procedure and press "OK".

3. Click Start menu and select "PenMount Control Panel", and then double click the "PenMount 6000 USB".

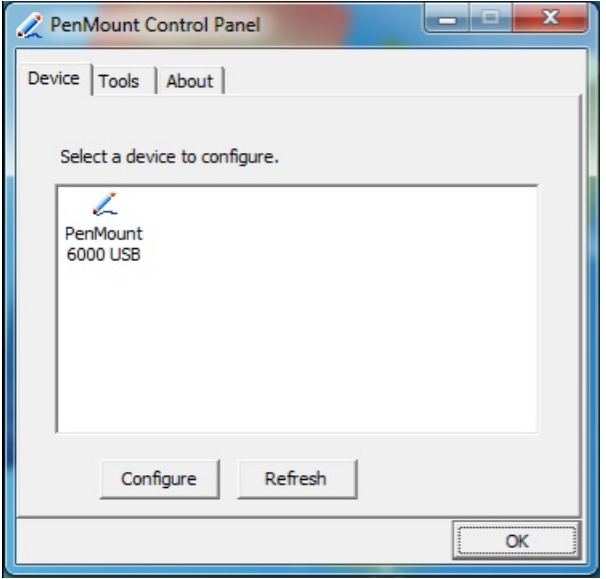

4. Click the "Standard Calibration" button, and you should see the following figure.

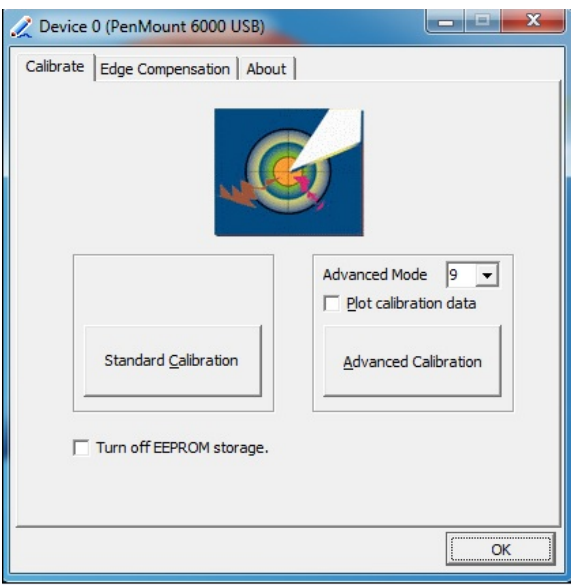

5. Before using touch screen, you are suggested to calibrate it in order to align touch screen's coordinates with those of the LCD display behind it. Without proper calibration, application software cannot act accurately when a button or icon on display is pressed down. Click "Standard Calibration" and touch the calibration point according to instructions. There are altogether five points on screen to help you complete the calibration.

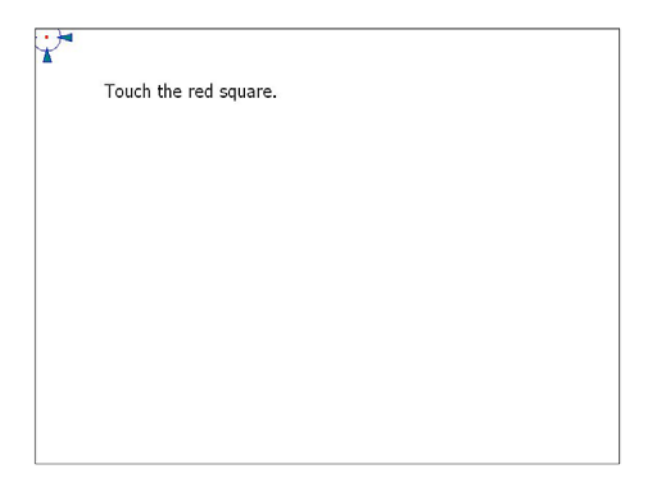

6. Finally, press "OK".

# **4.3 OSD Sync Service**

This service synchronizes front panel OSD function keys with brightness and volume adjustment in Windows<sup>®</sup> operating system. It is also capable of showing OSD notification bar on the display screen.

## **4.3.1 Installing OSD Sync**

Below you can find step by step instructions for installing OSD Sync.

1. Insert driver CD into your disc drive and go to "\IFO2225-873\Driver\Step 6. OSD Software" folder.

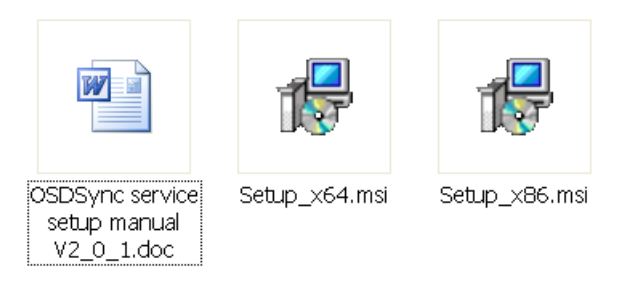

- 2. Run Setup\_x64.msi if you are using 64-bit operating system. Or run Setup\_x86.msi if you are using 32-bit operating system.
- 3. Follow the installation procedure and press "OK".

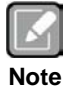

*In Windows® XP and Windows® 8, OSD Sync installation requires that .NET Framework 3.5 is installed. Link to Microsoft official website to download .NET Framework 3.5.*

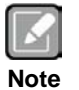

*The brightness OSD function keys can still work without OSD Sync service installed. But it cannot synchronize with operating system and cannot show OSD notification bar on the display screen. On the contrary, the volume OSD function keys can't work without OSD Sync service installed.*

## **4.3.2 OSD Function Keys**

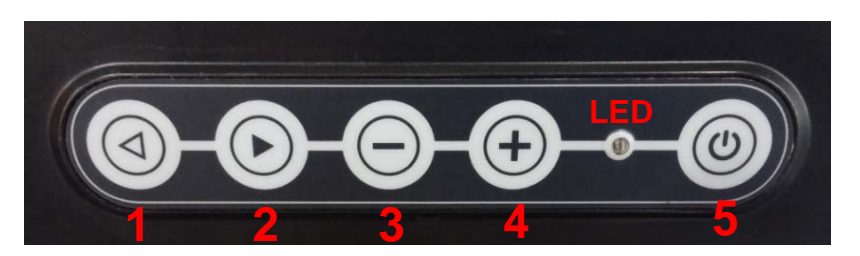

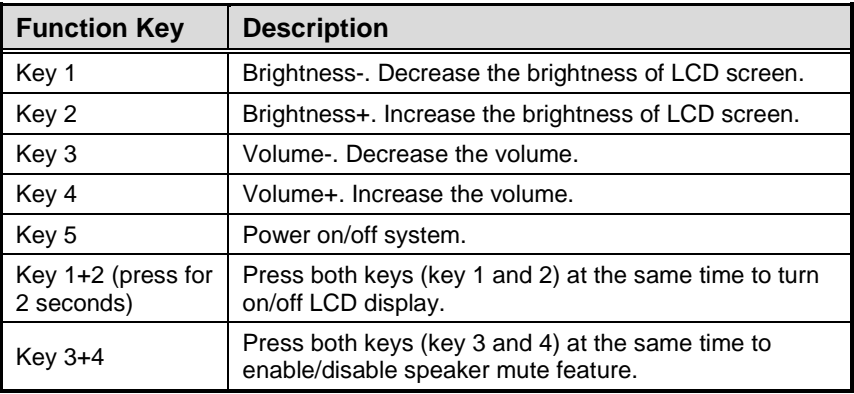

For keys 1, 2, 3, and 4, the keypress event is triggered repeatedly if you press/hold down key for more than 1 second. For example, press and hold key 4, you can realize that the volume keeps going up until key 4 is released.

## **Power LED Indicator**

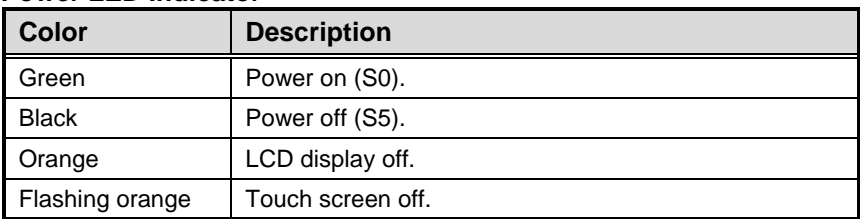

## **4.3.3 OSD Notification Bar**

Press front panel OSD function key, and the operating system will show OSD notification status as follows:

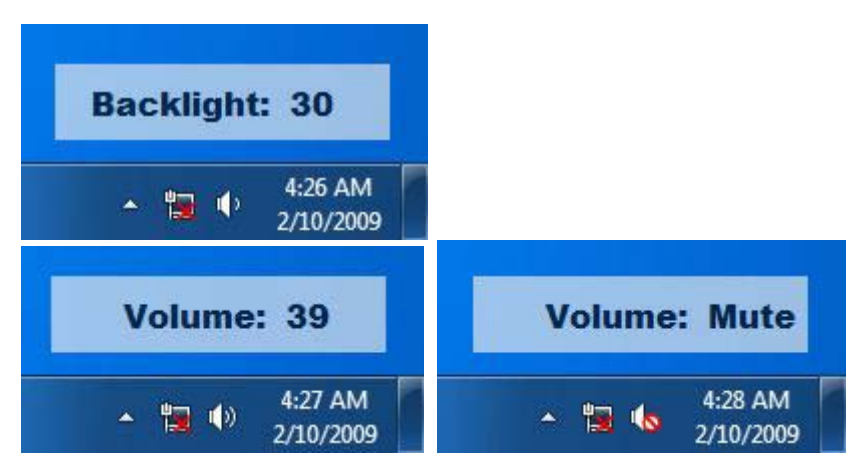

You can find OSD Sync service as shown in figure below.

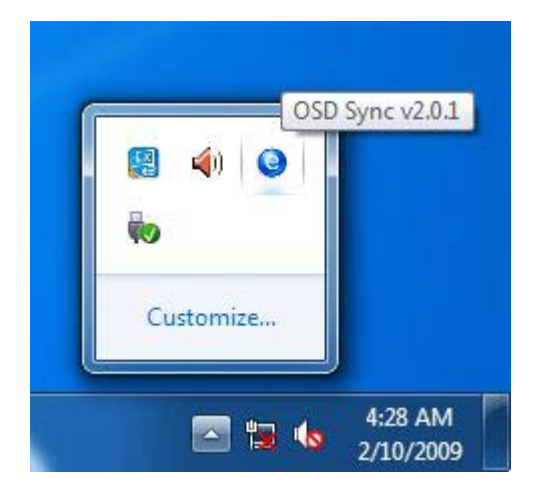

## **4.3.4 Uninstalling OSD Sync**

Step by step instructions for uninstalling OSD Sync are given below.

1. Go to Control Panel\Programs and Features.

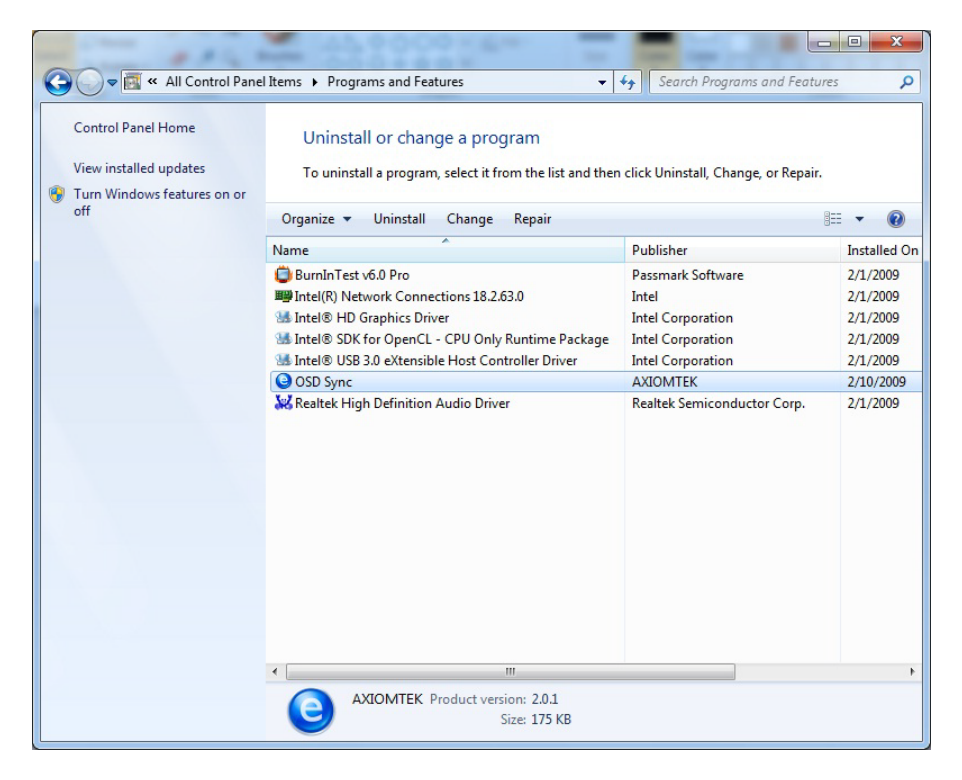

2. Select and double click the OSD Sync. When the following screen appears, click "Yes" to next step.

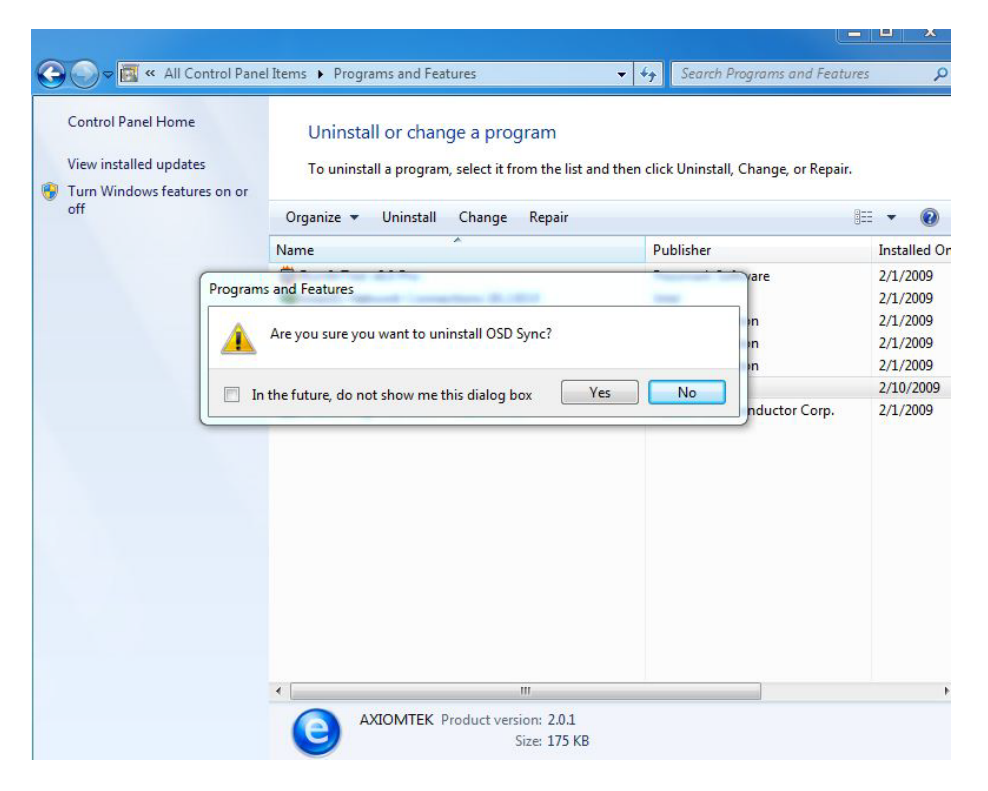

3. You are suggested to select "Automatically close applications and attempt to restart them after setup is complete". Then click "OK".

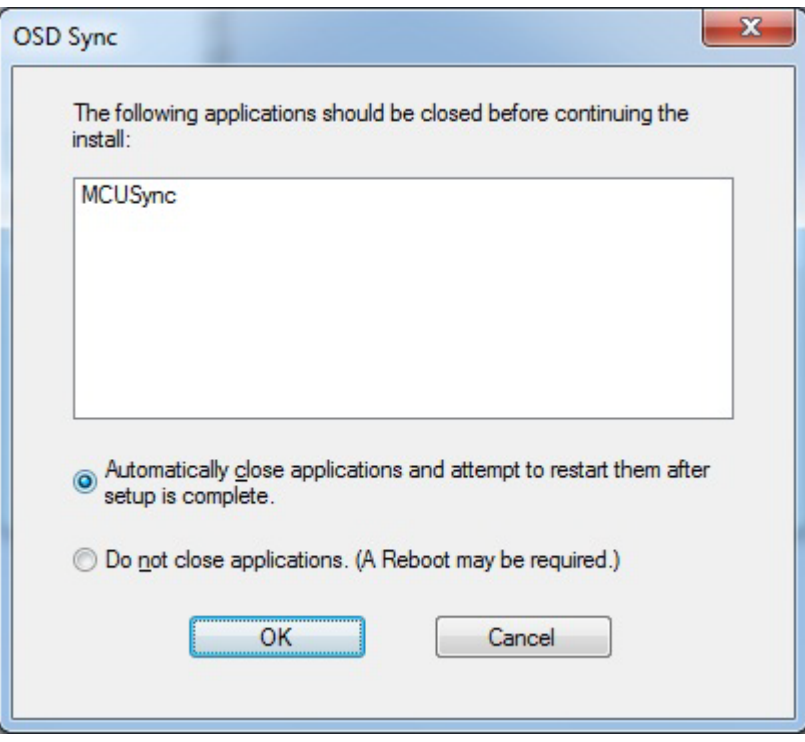

4. Please wait while operating system processes the following operations.

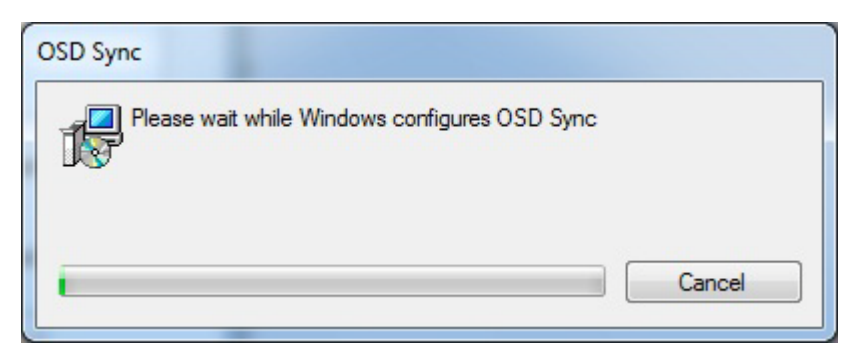

5. Click "Yes" to complete the uninstall process and reboot.

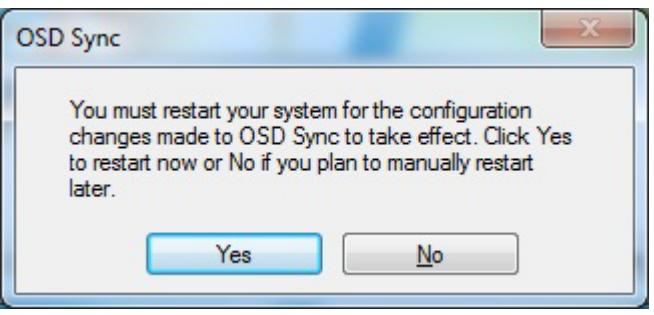

# **Appendix A Watchdog Timer**

# **A.1 About Watchdog Timer**

Software stability is major issue in most application. Some embedded systems are not watched by human for 24 hours. It is usually too slow to wait for someone to reboot when computer hangs. The systems need to be able to reset automatically when things go wrong. The watchdog timer gives us solution.

The watchdog timer is a counter that triggers a system reset when it counts down to zero from a preset value. The software starts counter with an initial value and must reset it periodically. If the counter ever reaches zero which means the software has crashed, the system will reboot.

# **A.2 How to Use Watchdog Timer**

The following example enables configuration using debug tool.

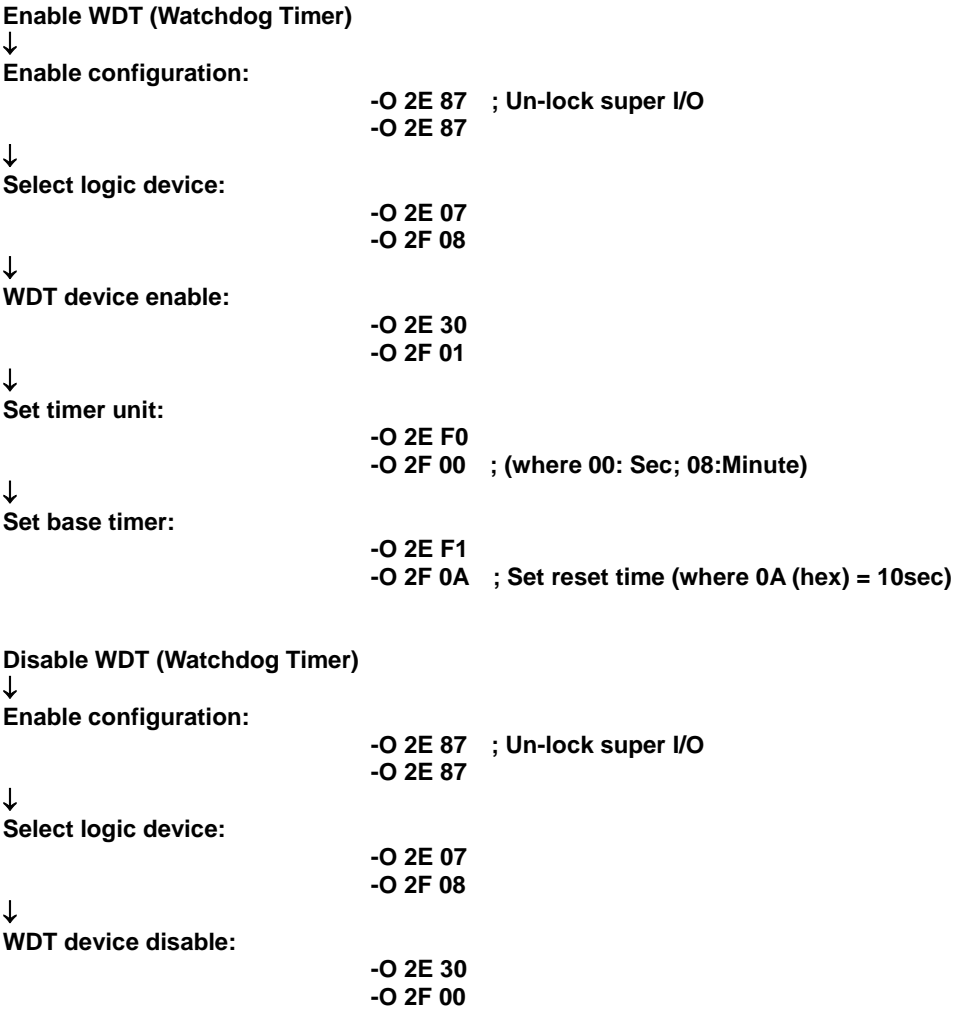

**This page is intentionally left blank**.
# **Appendix B Digital I/O**

#### **B.1 Digital I/O Software Programming**

The following example enables configuration using debug tool.

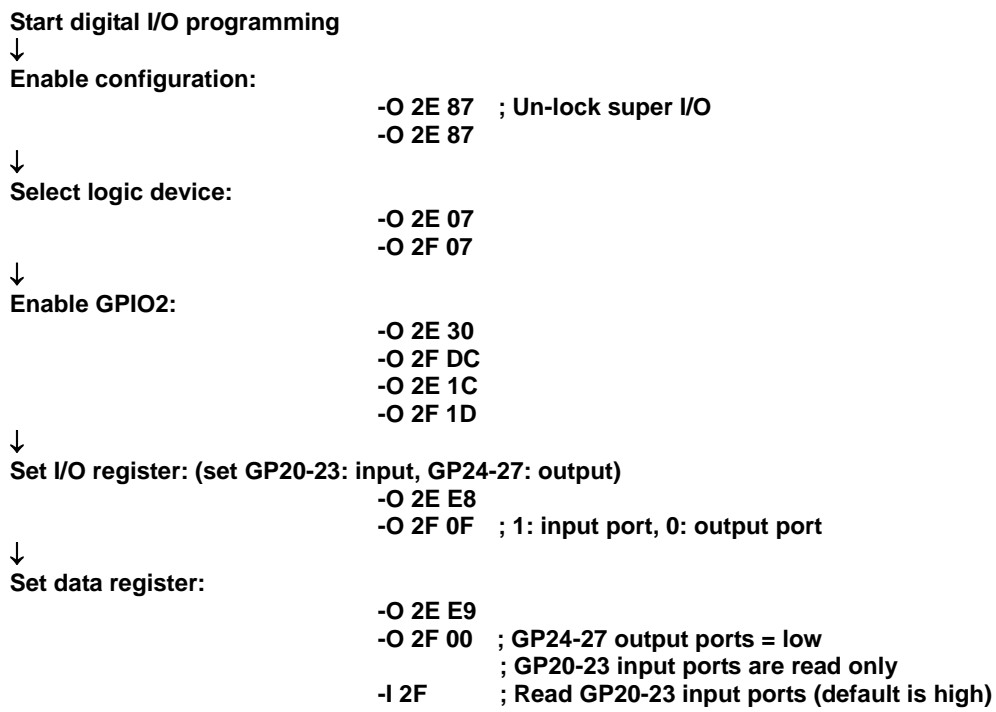

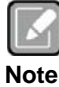

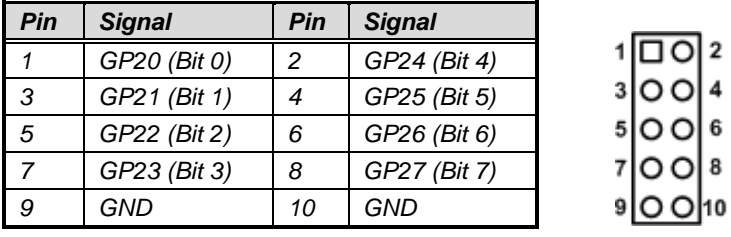

**This page is intentionally left blank.**

# **Appendix C iAMT Settings**

The Intel® Active Management Technology (Intel® iAMT) has decreased a major barrier to IT efficiency that uses built-in platform capabilities and popular third-party management and security applications to allow IT a better discovering, healing, and protection their networked computing assets.

In order to utilize Intel® iAMT you must enter the ME BIOS (<Ctrl + P> during system startup), change the ME BIOS password, and then select "Intel® iAMT" as the manageability feature.

#### **C.1 Entering MEBx**

- 1. You must go to BIOS to enable Intel® iAMT function.
- 2. Exit from BIOS after starting Intel® iAMT, and press <Ctrl + P> to enter MEBx Setting.

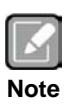

*It is better to press <Ctrl + P> before the screen popping out.*

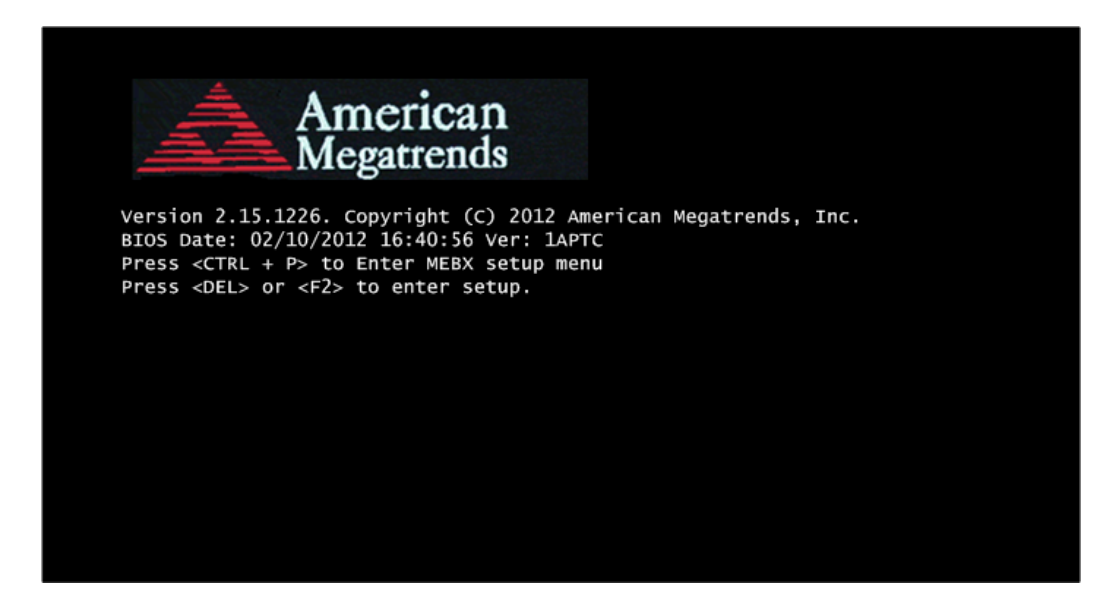

## **C.2 Set and Change Password**

1. You will be asked to set a password when first log in. The default password is "admin".

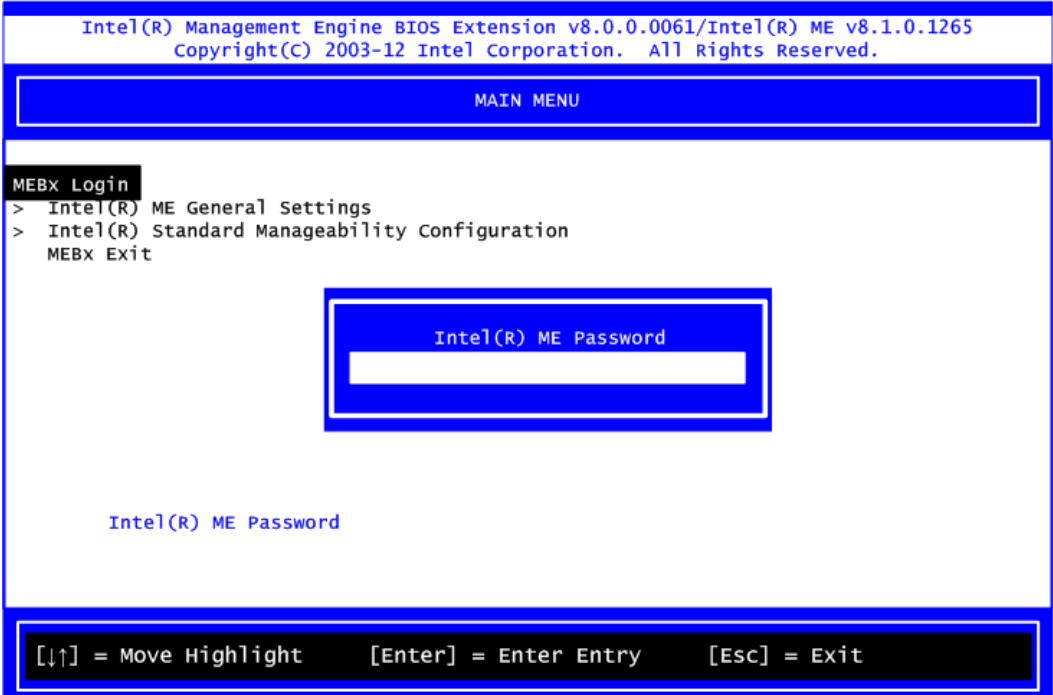

2. You will be asked to change the password before setting ME.

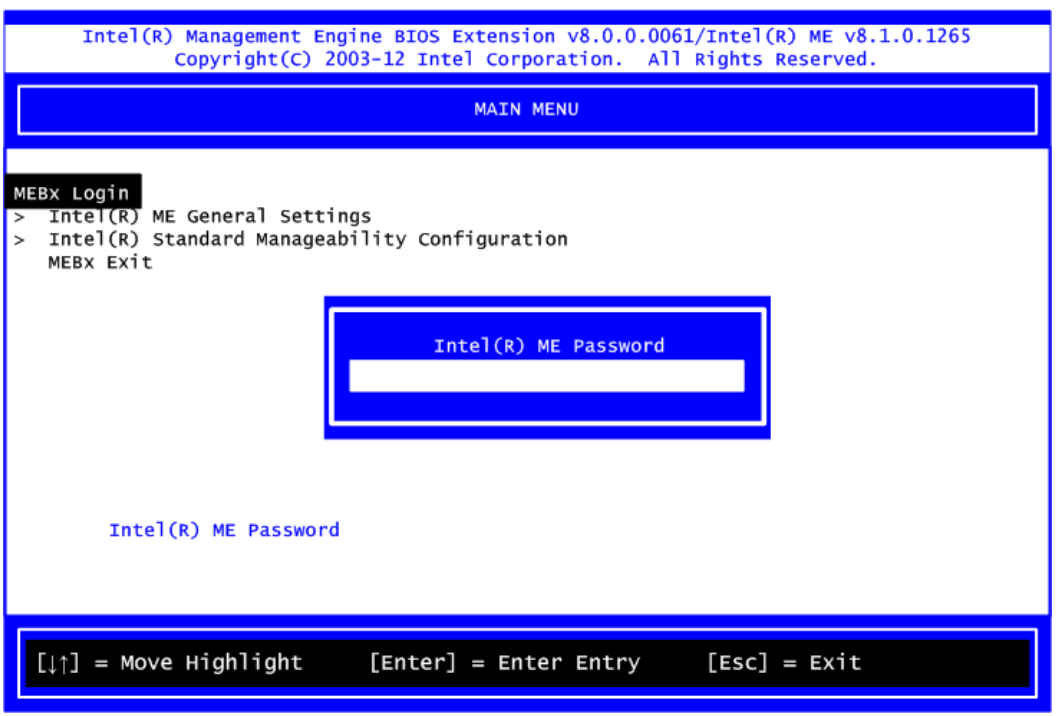

- 3. You must confirm your new password while revising. The new password must contain: (example: **!!11qqQQ**) (default value).
	- **•** Eight characters
	- One upper case
	- One lower case
	- One number
	- One special symbol, such as !  $\cdot$  \$ or ;  $\cdot$  ( $\cdot$  ", excepted)

Underline ( **\_** ) and space are valid characters for password, but they won't make higher complexity.

## **C.3 Intel® iAMT Web Console**

1. From a web browser, please type http://(IP ADDRESS):16992, which connects to Intel® iAMT Web.

Example: [http://10.1.40.214:16992](http://10.1.40.214:16992/)

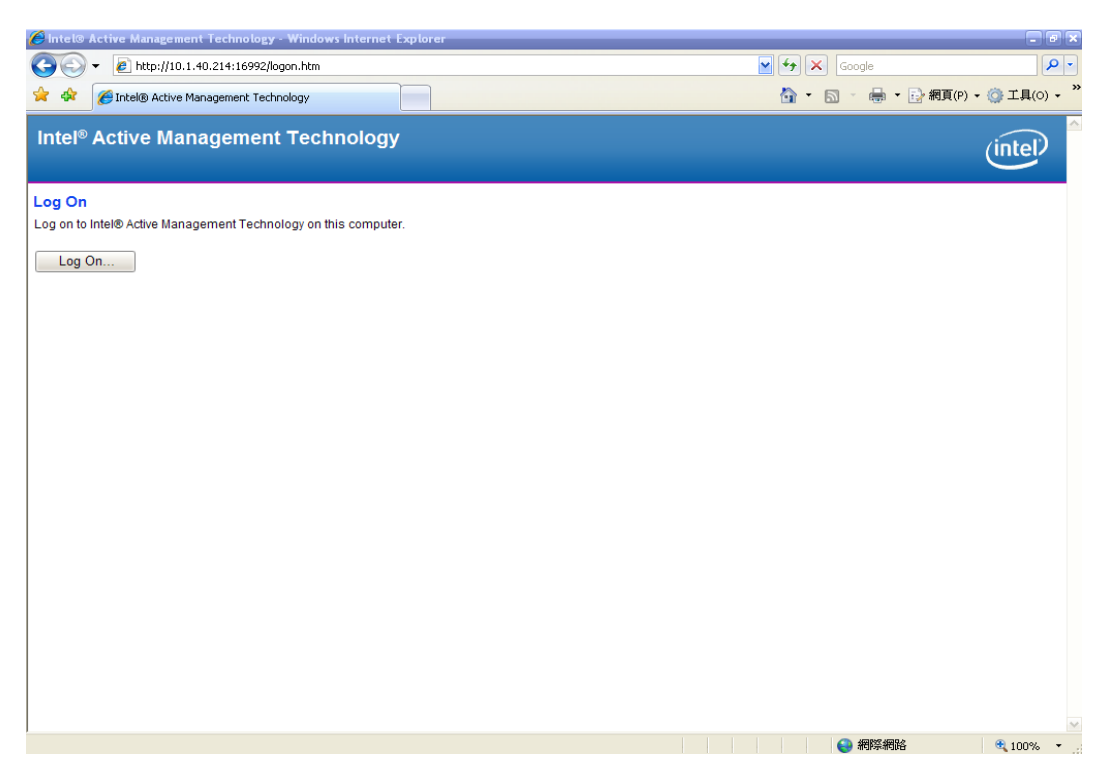

2. To log on, you will be required to type in username and password for access to the Web.

USER: admin (default value) PASS: (MEBx password)

3. Enter the iAMT Web.

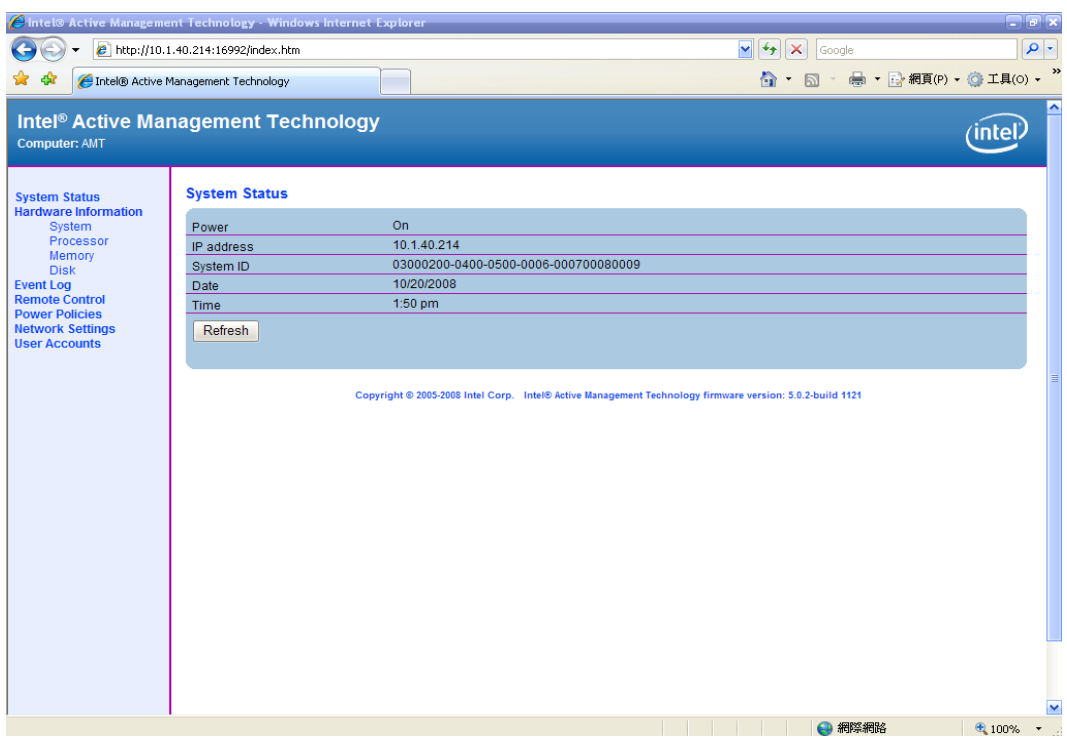

4. Click Remote Control, and select commands on the right side.

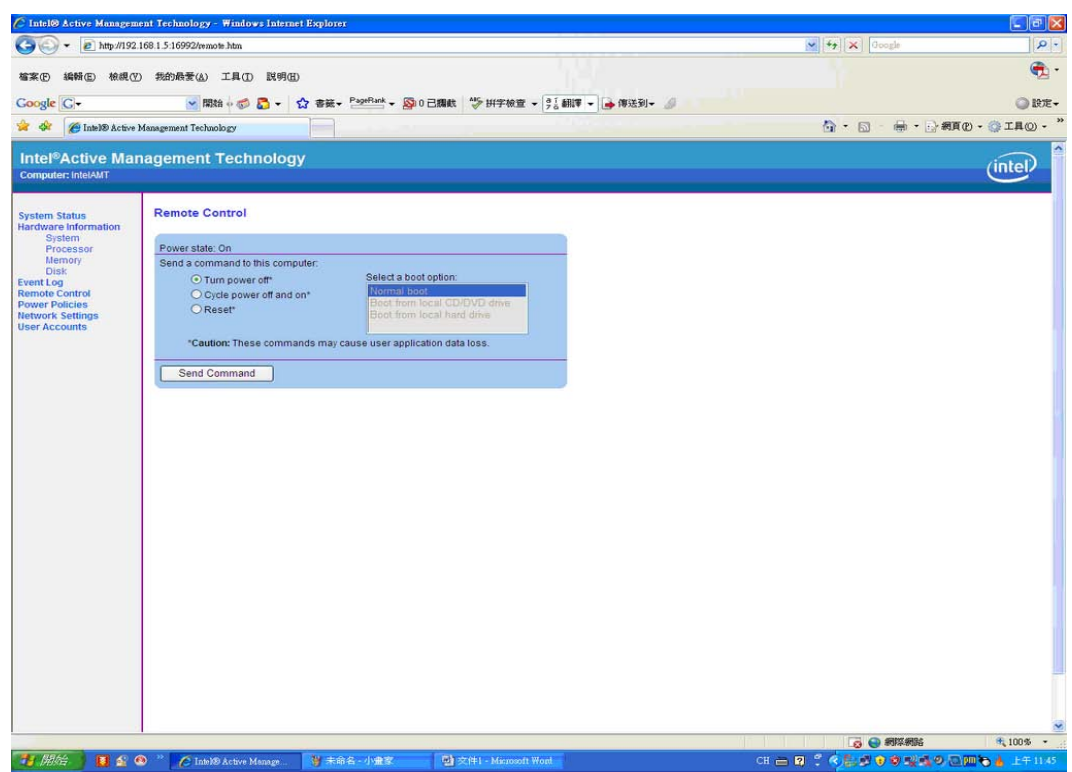

5. When you have finished using the iAMT Web console, close the Web browser.